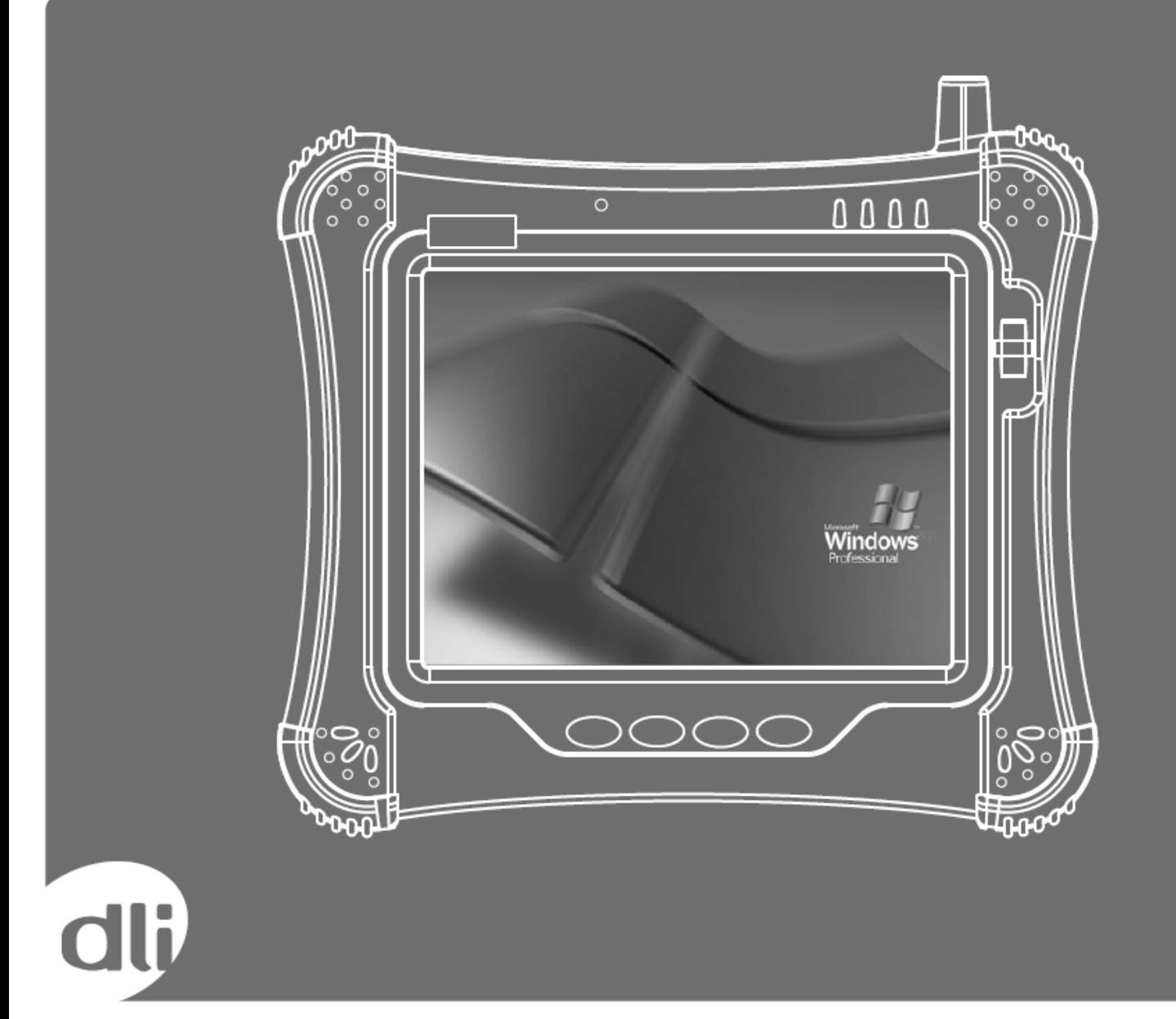

# **DLI 8300 Rugged Tablet**

**Product Manual** 

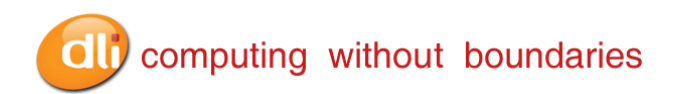

# **Disclaimer**

Data Ltd., Inc. (DLI) reserves the right to make changes in specifications and other information contained in this document without prior notice, and the reader should in all cases consult DLI to determine whether any such changes have been made. The information in this publication does not represent a commitment on the part of DLI.

DLI shall not be liable for technical or editorial errors or omissions contained herein: nor for incidental or consequential damages resulting from the furnishing performance, or use of this material.

This document contains proprietary information that is protected by copyright. All rights are reserved. No part of this document may be photocopied, reproduced, or translated into another language without the prior written consent of DLI.

© 2011 Data Ltd., Inc. All rights reserved.

Web Address: www.dataltd.com

# **Trademarks**

DLI 8300 is a trademark or registered trademark of Data Ltd., Inc.

Windows CE, Windows XP, Windows Embedded XP, Windows Tablet PC, ActiveSync, and the Windows logos are trademarks or registered trademarks of Microsoft Corporation.

The Bluetooth trademarks are owned by Bluetooth SIG, Inc., USA and licensed to DLI

The Adaptus trademark is owned by Honeywell Inc., and licensed to DLI

The Symbol & Motorola trademarks are owned by Motorola Corporation, USA and licensed to DLI

The PenMount trademarks are owned by PenMount International Corp. and licensed to DLI

Other product names mentioned in this manual may be trademarks or registered trademarks of their respective companies and are hereby acknowledged.

# **Table of Contents**

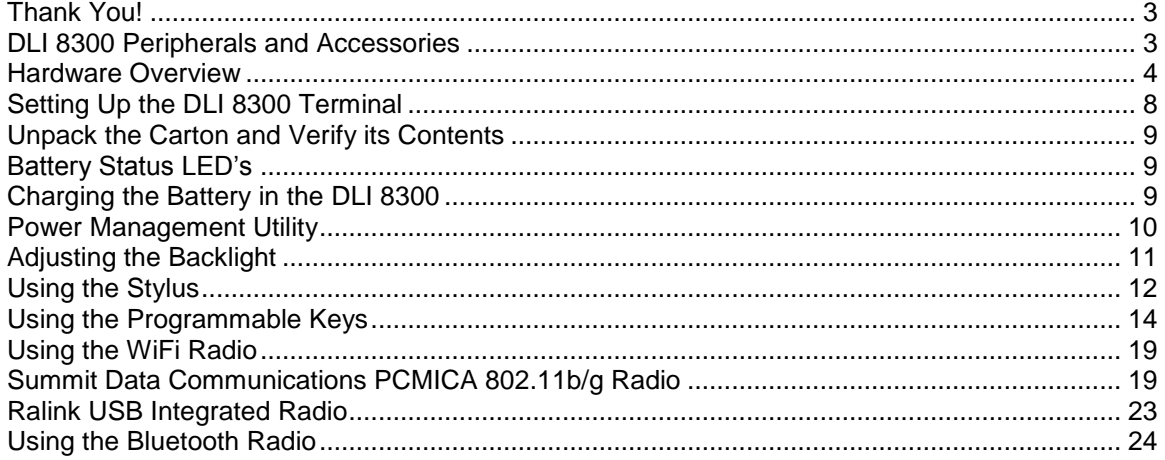

# computing without boundaries

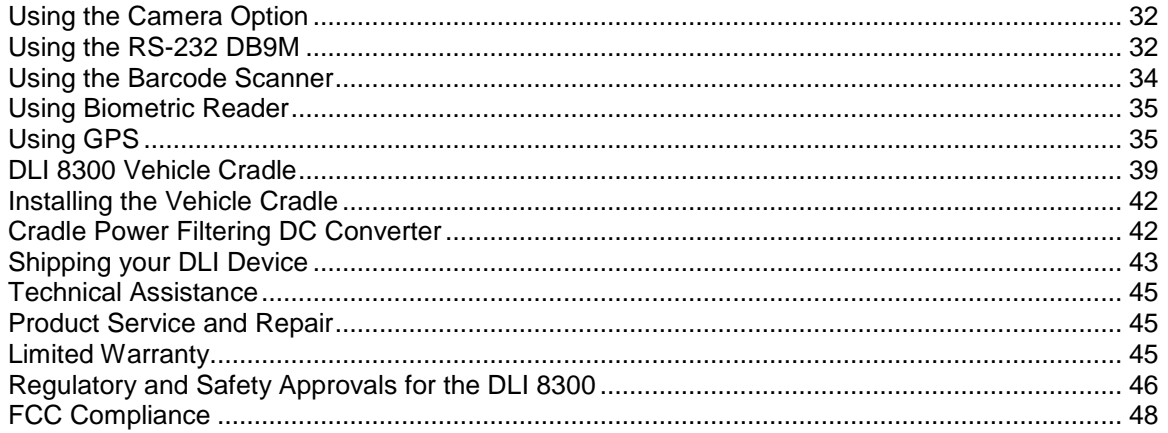

# **Thank You!**

Data Ltd Inc. would like to thank you for selecting the DLI 8300. The DLI 8300 was designed as a forward thinking product that is modular in design and upgradeable. We thank you the customer for giving us the inspiration for the following features:

- Impact Resistant Case
- Color Camera with Picture & Video capture
- Ergonomic form factor and lightweight design
- Integrated four radio technology (Wifi, Bluetooth, GPS, and Cellular)
- Boot media via SSD (Solid State Drive) or (HDD) (Hard Disk Drive)
- 3 in 1 Module (Magnetic Stripe Reader, RFID Support (contactless payment), Barcode Scanner)
- Quick Replacement battery with internal 2hr backup battery

#### **DLI 8300 Peripherals and Accessories**

8300-VMC-1 Vehicle Mount Cradle w/ 3-USB Locking, 3-RS232 Ports, 1-Power Locking with RAM 202U mounting ball.

Vehicle Mount Cradle Options:

- (7) GPIO Includes: Ignition Sensors for (12V) & (24V) Vehicles
- (3) RS232
- RS232 (2) RS485
- 6~60VDC Converter
- J1708/J1939 Module
- (1)FME RF Connector for CDMA/GPS
- (1) SMA RF Connector for GPS

8300-DTC Desktop Cradle Requires AC Adapter with Country-specific Line Cord.

2214014240000P 2600mAh, Lithium-Ion Battery Pack. (Spare)

5421112020900P AC Wall Adapter Requires Line Cord

- 6705200041000P Cigarette Lighter Adapter With Standard Adapter. (12-24V DC Input)
- 8300-3B-CHG 3-Bay Battery Charger Requires AC Adapter with Country-specific Line Cord.

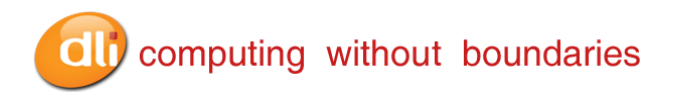

### **Hardware Overview**

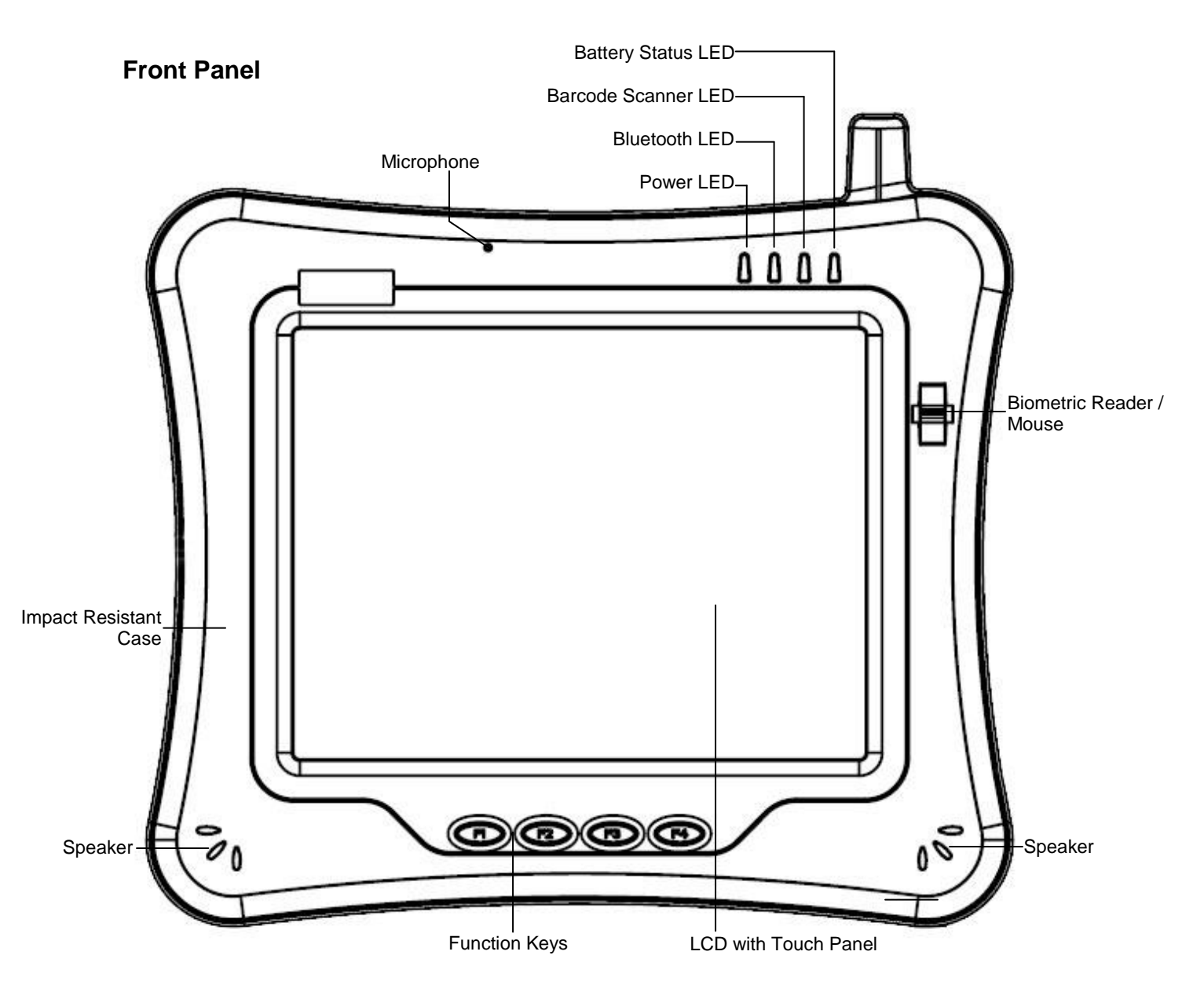

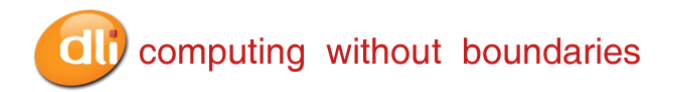

# **Front Panel Status Indicator Lights**

The front panel includes status indicator lights for the following:

- Power On / Off
- Barcode Scanner
- Bluetooth
- Battery

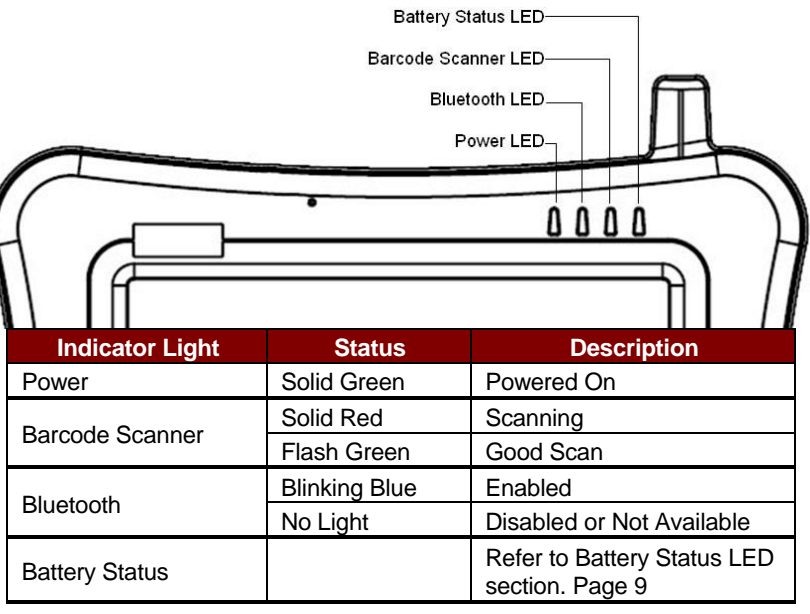

# **Bottom Panel**

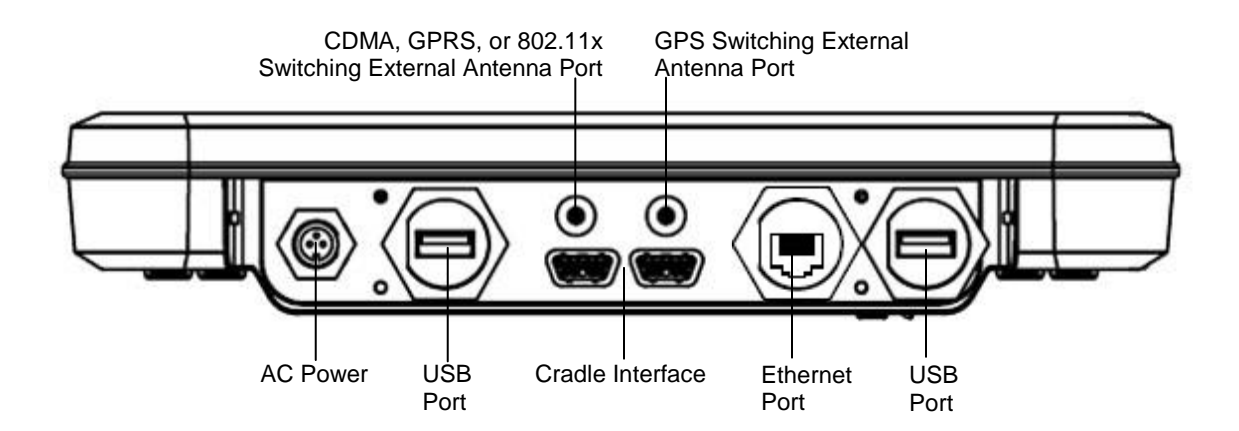

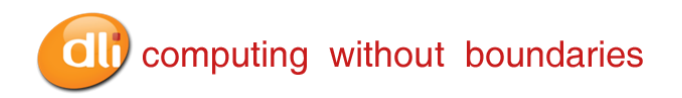

# **Bottom Panel Features**

- Standard Ethernet Port (RJ-45)
- Standard USB, industrial grade connectors. Only DLI authorized peripherals should be attached to these USB ports. The USB port power is rated to 1A.
- Cradle Interface Connector. When seated in a DLI 8300 peripheral, the terminal is powered, the batteries charged, and communication occurs via this connector. All DLI 8300 peripherals are designed to work exclusively with this connector.

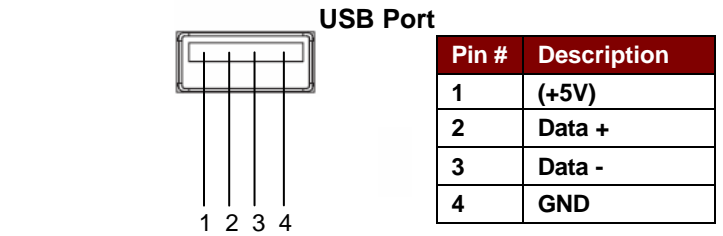

#### **8300 Cradle Interface**

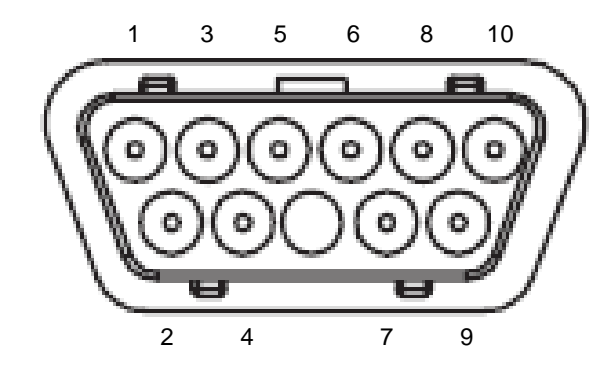

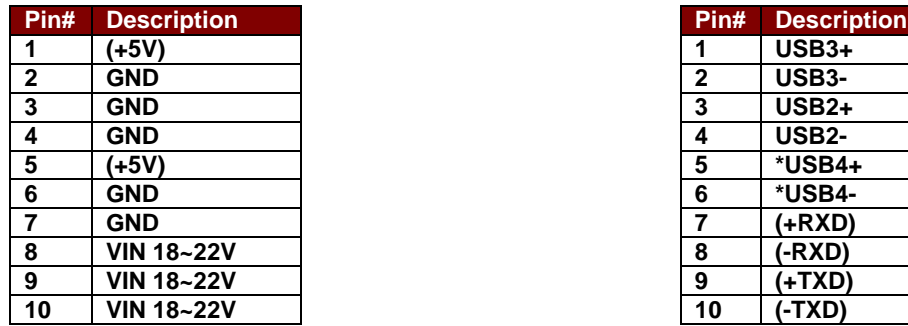

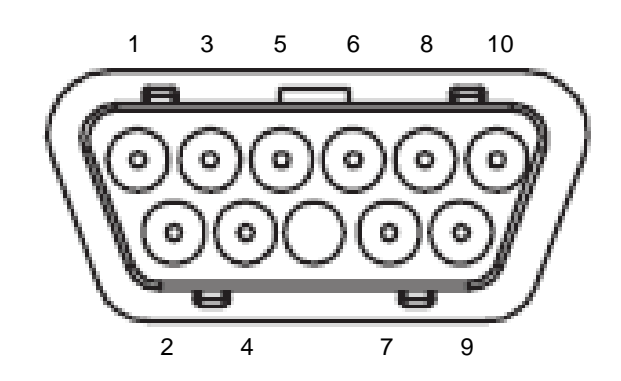

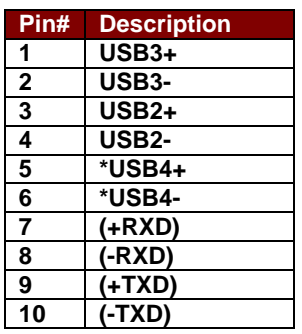

**\*USB4 Optional**

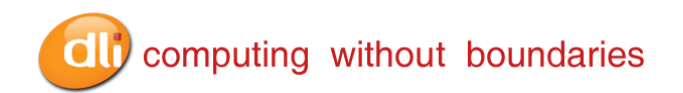

# **Side Panel**

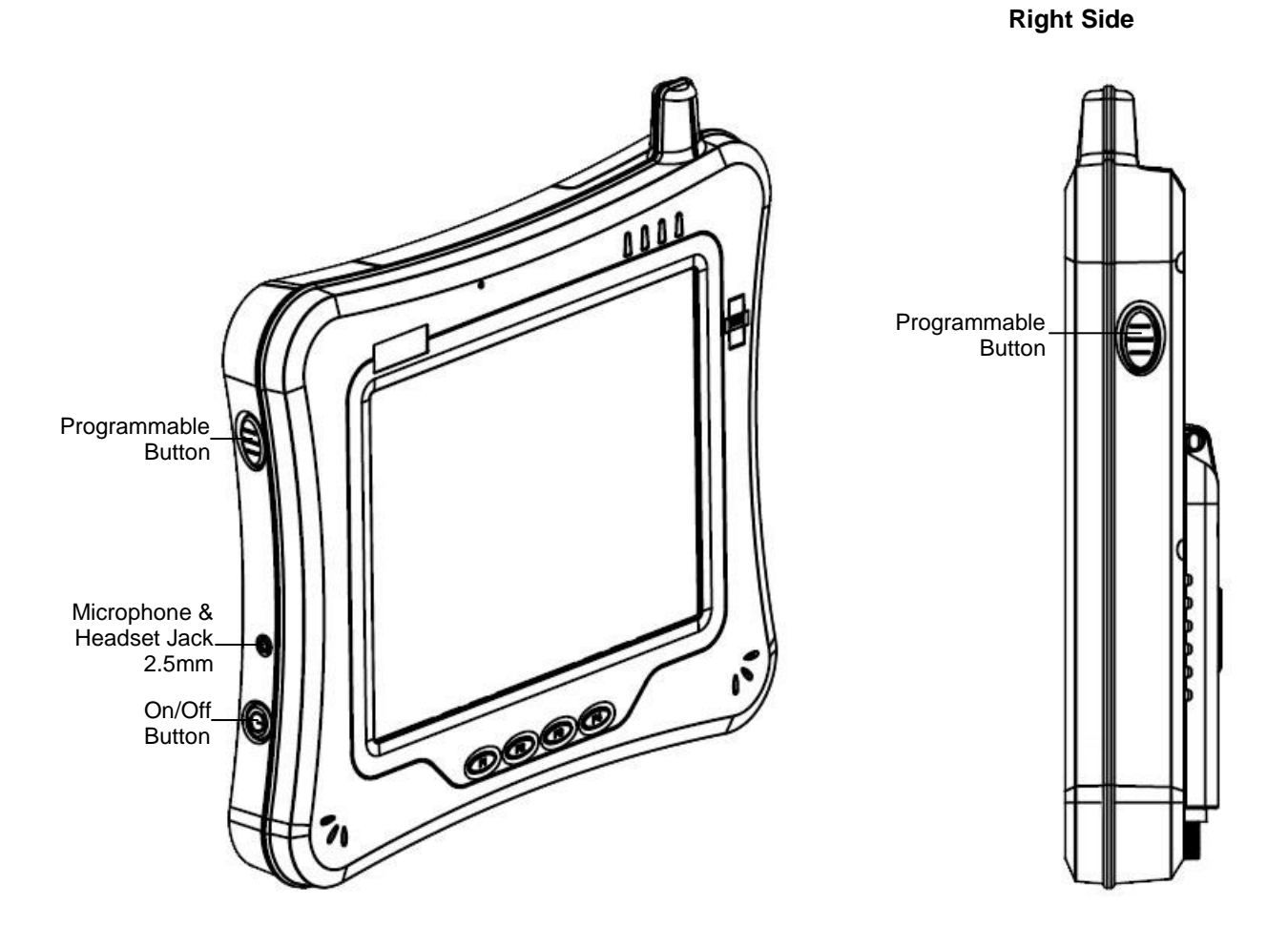

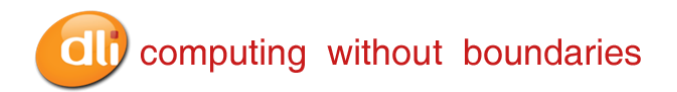

# **Back Panel**

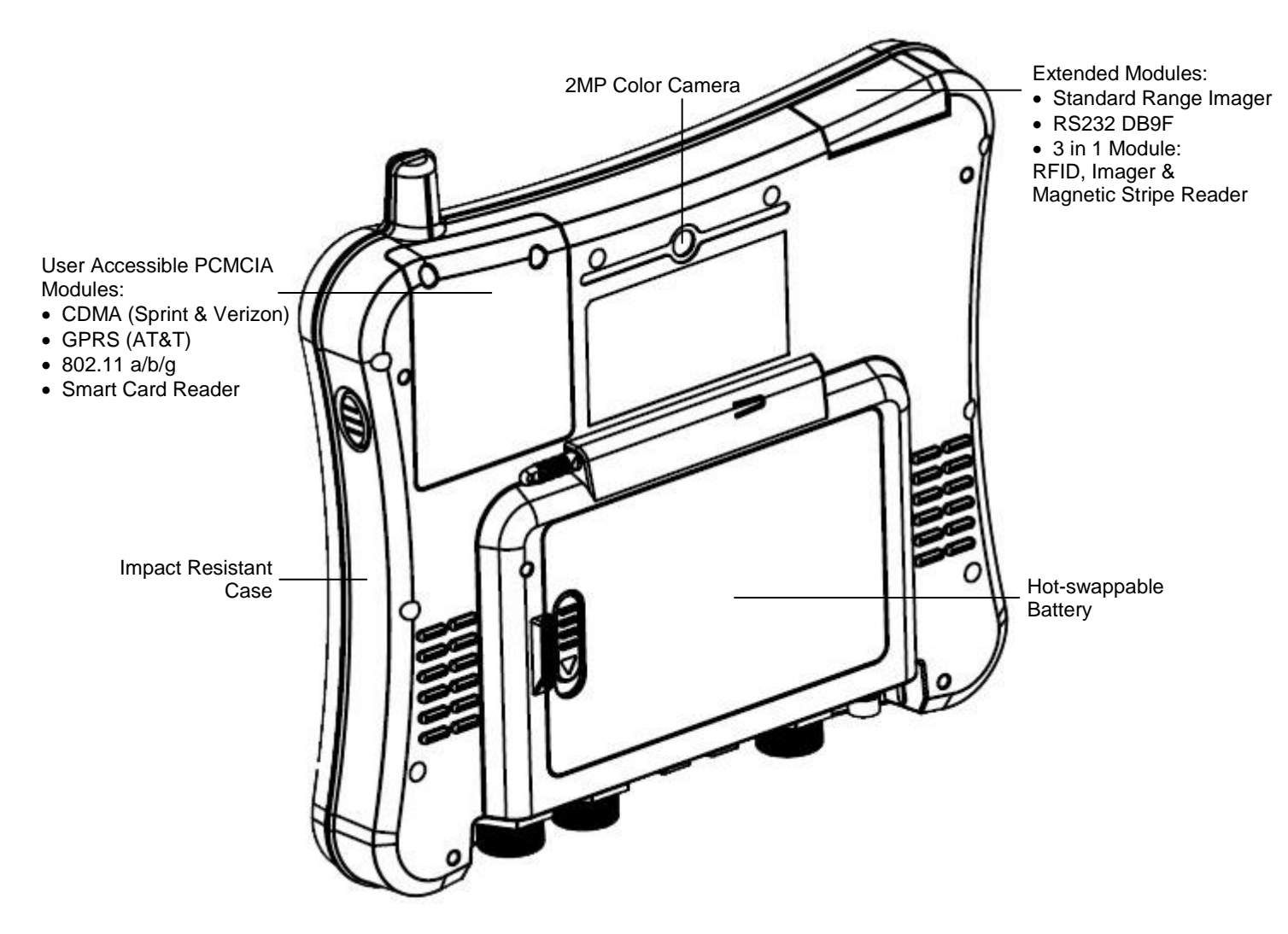

# **Setting Up the DLI 8300 Terminal**

- 1. Unpack the carton and verify its contents. Page 9
- 3. Charge the batteries for 3hrs.
- 4. Power on the terminal via the power button on the left side of the terminal.
- 5. Let the device load and end on the Desktop screen.

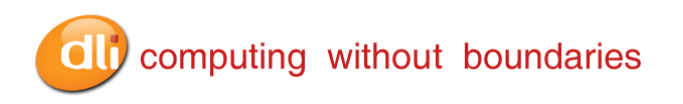

# **Unpack the Carton and Verify its Contents**

Verify that the carton contains the following items:

- DLI 8300 Industrial Tablet Computer (terminal)
- DLI 8300 Battery

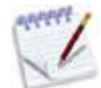

*If you ordered peripherals and/or accessories, verify that they are also included with the order.*

Be sure to keep the original packaging in case the DLI 8300 needs to be returned for service– See page 43.

# **Battery Status LED's**

**On Power Source (Charger)**

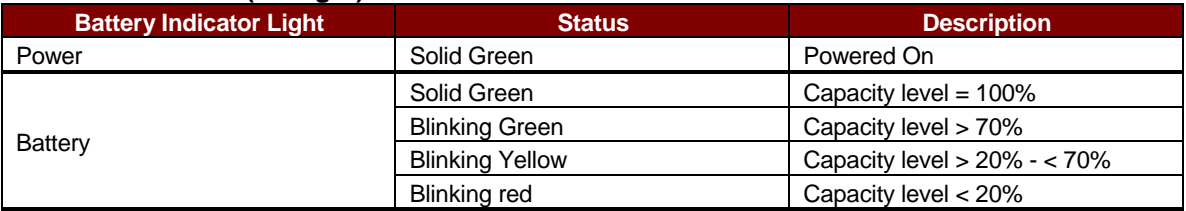

#### **Off Power Source (No Charger)**

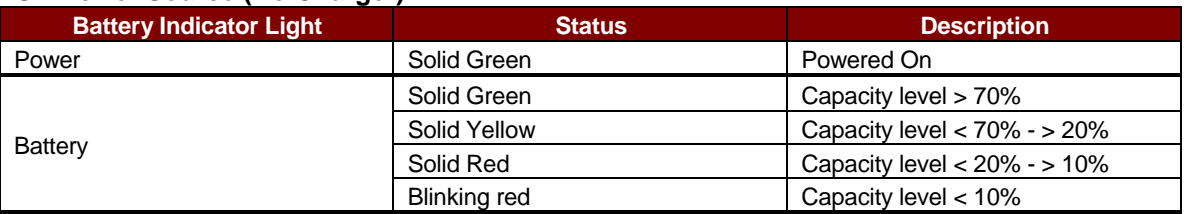

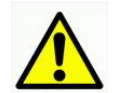

**For charging, use only Data Ltd. Inc., DLI 8300 peripherals and power cables. Use of peripherals or cables not sold/manufactured by Data Ltd will void the warranty and may damage the terminal.**

# **Charging the Battery in the DLI 8300**

- 1. Connect the DLI 8300 to the power supply provided by Data Ltd.
- 2. The battery will begin charging immediately
- 3. Charge the batteries for three hours.

The power source consists of two types of battery power: the extended battery pack installed in the back case and main battery located inside the terminal. If both batteries are attached to the terminal, the main battery charges first and then the extended battery. If the extended battery is placed in the terminal the power is drawn from the extended battery first and then the main battery. Both batteries power the terminal independently which provides the ability to "hot swap" the extended battery.

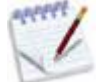

#### **Due to the nature of Lithium Ion, be sure to periodically charge your batteries, as months of inactivity can have a long-term negative effect on the life of the battery.**

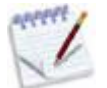

*The battery will charge even if the terminal is in use as long as AC is applied to the terminal.*

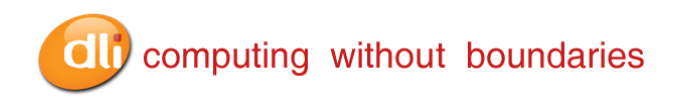

# **Checking the Battery Power**

The battery power can be checked from two areas on the DLI 8300. The battery icon will provide a graphical representation of the remaining battery power.

1. Tap on the battery icon in the system task bar.

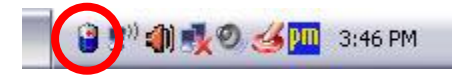

2. The power meter is also accessible via the **control panel**, tapping on **power options** and choosing the **power meter** tab

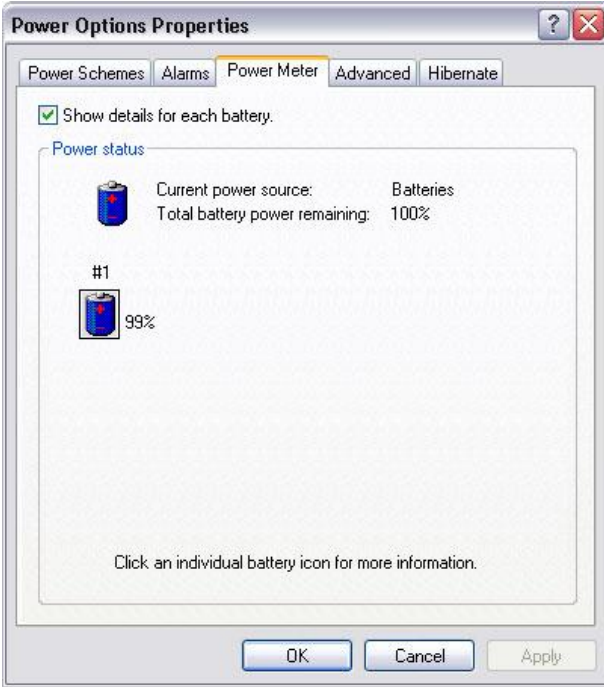

# **Power Management Utility**

The DLI 8300 includes a comprehensive suite of power management functions. The power management is based upon the ACPI Standard (Advanced Configuration and Power Interface Specification) and is operated within the Embedded Controller (EC) at low level management. A graphical interface is supplied so that customer specific power schemes can be controlled. The Power Management Utility is accessible from the DLI Control Center application as well as from the **control panel** within Windows XP.

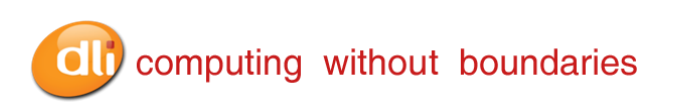

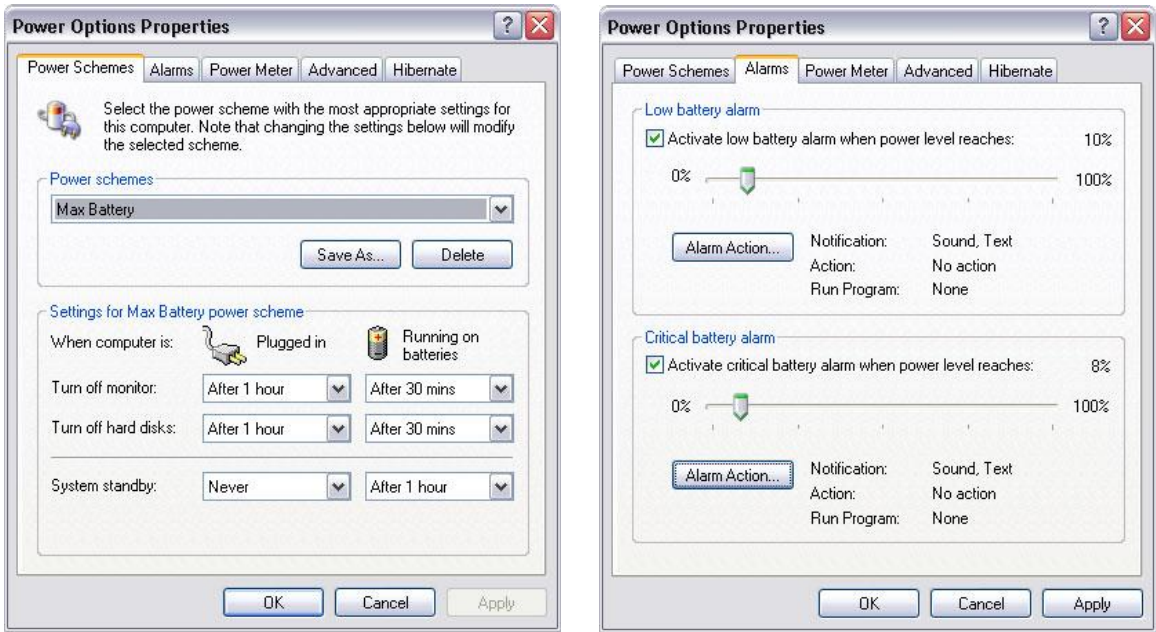

# **Adjusting the Backlight**

Brightness levels of the liquid crystal display (LCD) are adjustable based on the lighting conditions. By default the level is set to 7. (0 being the lowest and 7 being the highest level) To adjust the level of backlight:

Start>Control Panel. Choose the DLI Brightness icon.

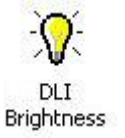

Tap "-" or "+" to adjust the brightness. The settings are **auto saved** after adjustment. *Tap Options>Place in system tray for quick access to this utility.*

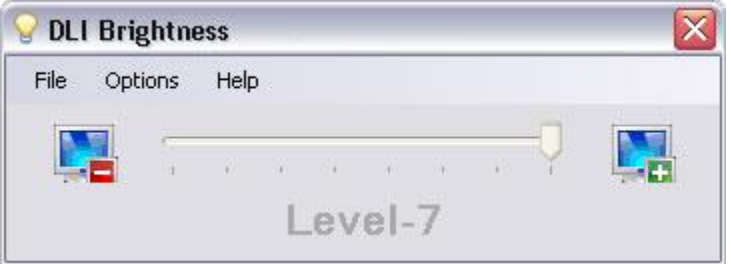

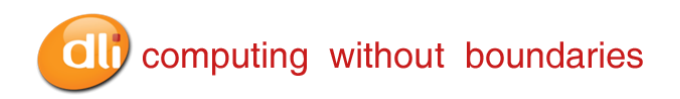

# **Using the Stylus**

#### **Calibrating and Using the Stylus**

Calibration ensures the accuracy of the stylus and adjusts the input angle for each person who uses it. The terminal stores calibration data and settings on a per-user basis.

The stylus functions as a mouse; generally, a tap is the same as a mouse click.

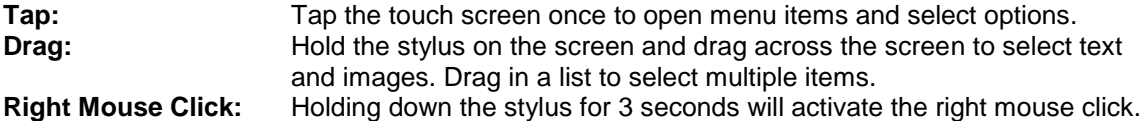

#### **Calibration:**

1. Right tap on the PenMount icon in the system stray.

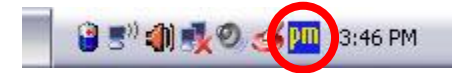

2. Select the PenMount Control Panel.

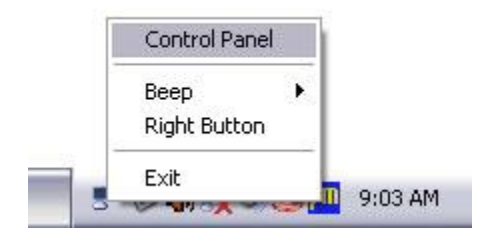

3. Chose the PenMount 6000 USB icon and tap the Configure button.

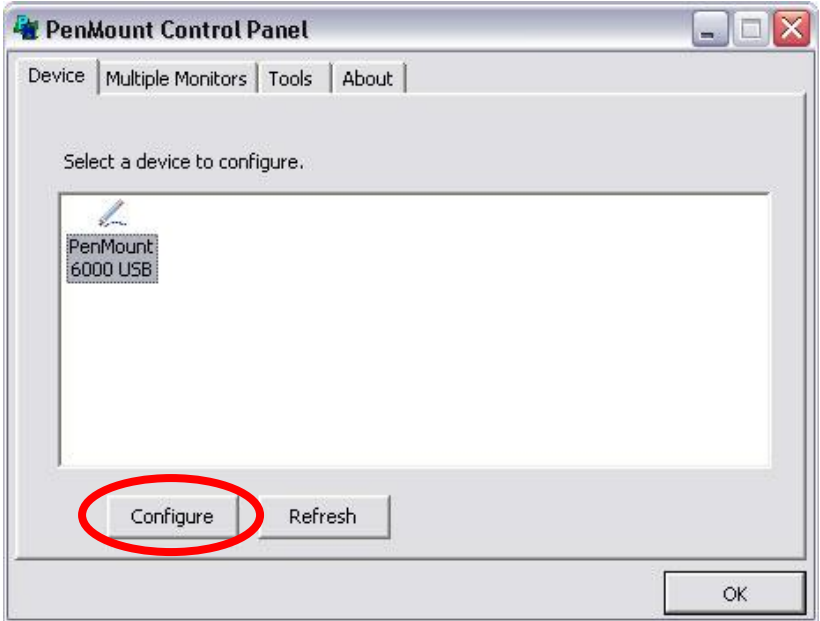

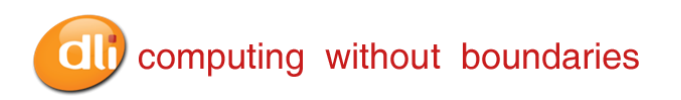

4. Tapping on the Calibration button will prompt the user to tap multiple points on the screen.

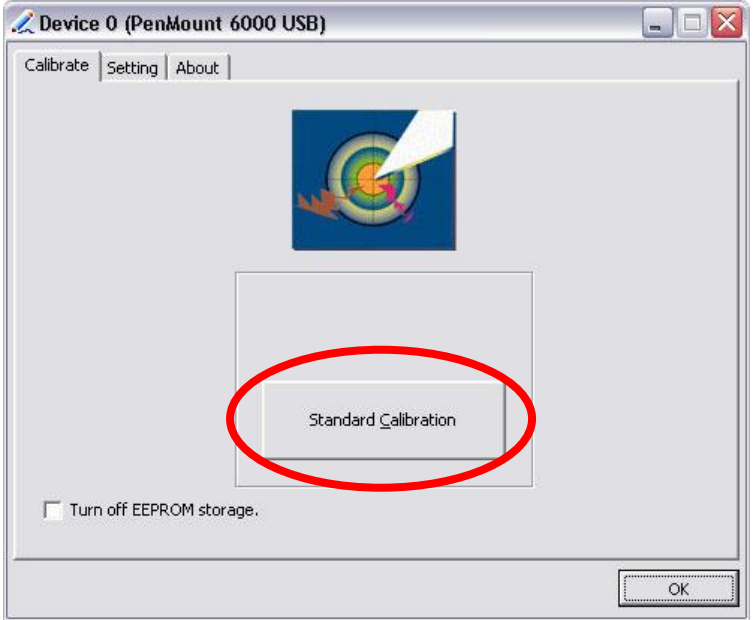

5. Hold the stylus naturally as if you were writing with a ball point pen, holding the stylus down on each red square as they appear. During calibration, position the terminal the way it will be used.

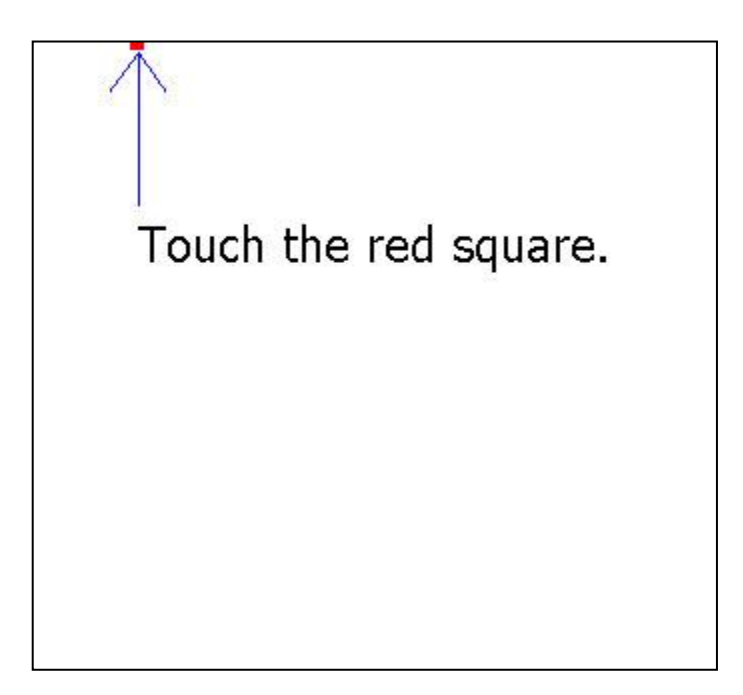

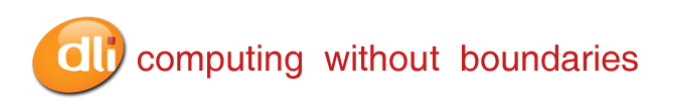

6. After completion, the screen returns to the Standard Calibration window. Selecting OK will save the settings. Tapping Standard Calibration will start the process again.

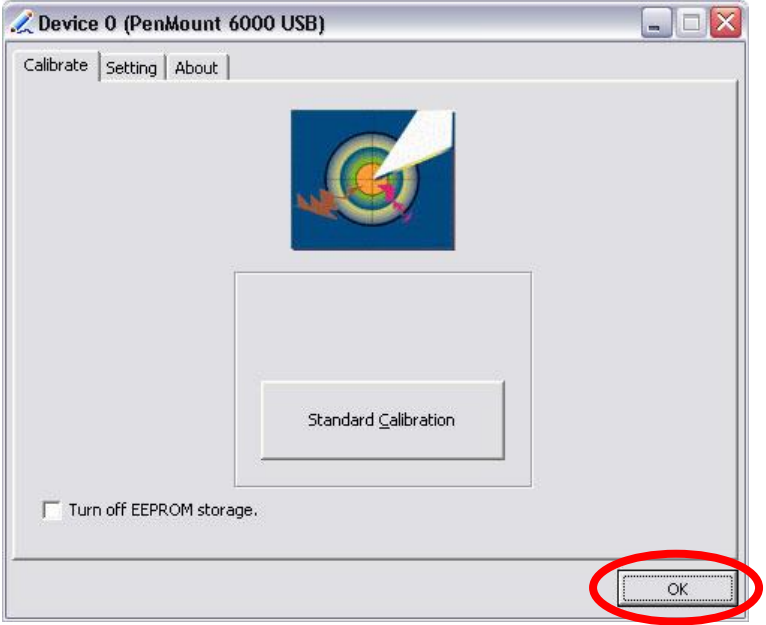

7. The calibration is now complete and the PenMount Control Panel window is displayed. Select OK to close the application down. The PM icon will still be present in the system tray for quick configuration should your touch screen need recalibration.

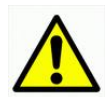

**Do not write on the terminal display with ink pens or use other sharp objects that may damage the display.**

# **Using the Programmable Keys**

The DLI 8300 has 6 integrated function keys. Each of the keys is user configurable via the DLI KeyMon Utility. The keys can be assigned to perform executable applications or to Data Ltd. predefined functions. The predefined functions are as follows: Right button assigned to activate the imager and Left button assigned to DLI Camera.

The DLI KeyMon utility can be launched from the system tray or from the **Start>Programs>DLI>DLI KeyMon**. The procedure below will assist you in defining the keys.

1. Tap on the DLI KeyMon icon in the system tray

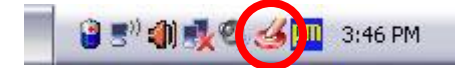

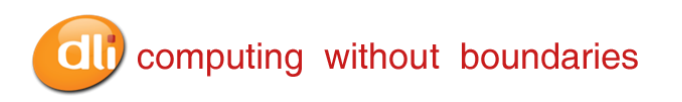

2. The DLI KeyMon screen is presented. Choose a key that requires a definition by tapping on the orange keys or by highlighting the key in the button assignment area and then double tapping.

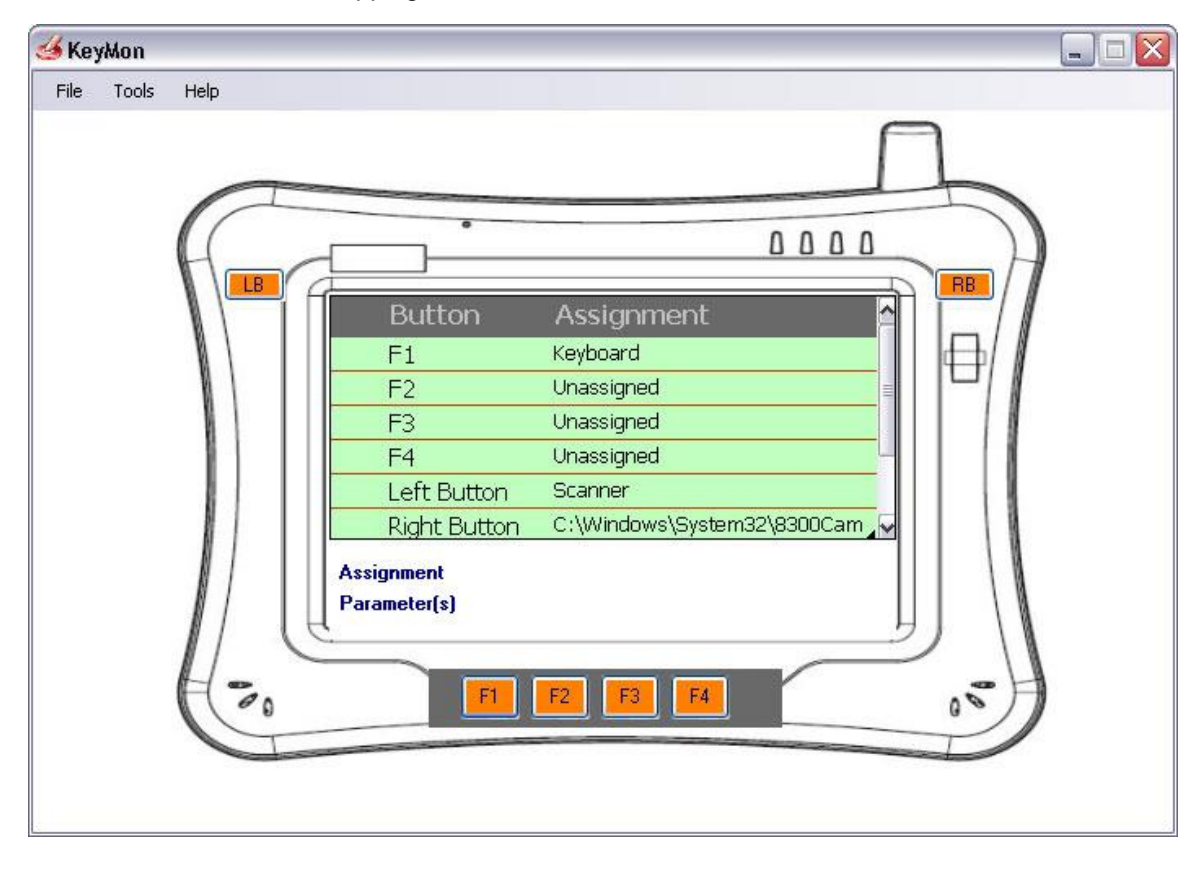

- 3. There are 5 options for key assignment. Choose the assignment that is required for the key.
- 4. To assign an application choose **External program** and tap on the browser icon. (See page. 16)

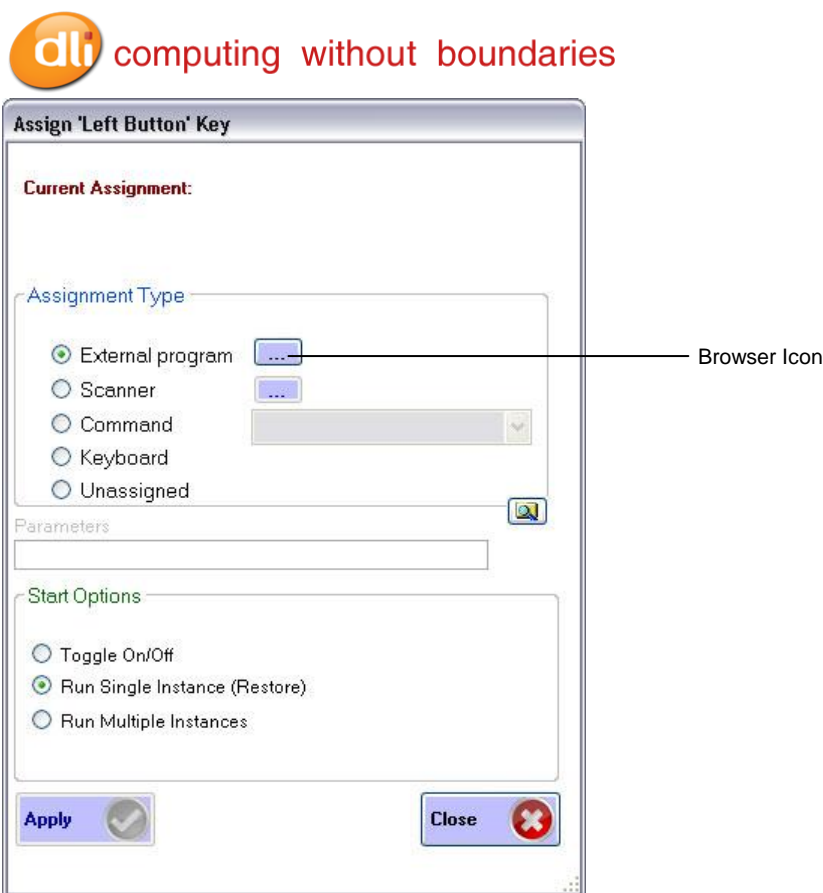

5. The user is returned to the assign menu once the selection has been chosen from the browser icon. Selecting the apply button saves the change to the key. The path to the application will appear in blue below the Current Assignment:

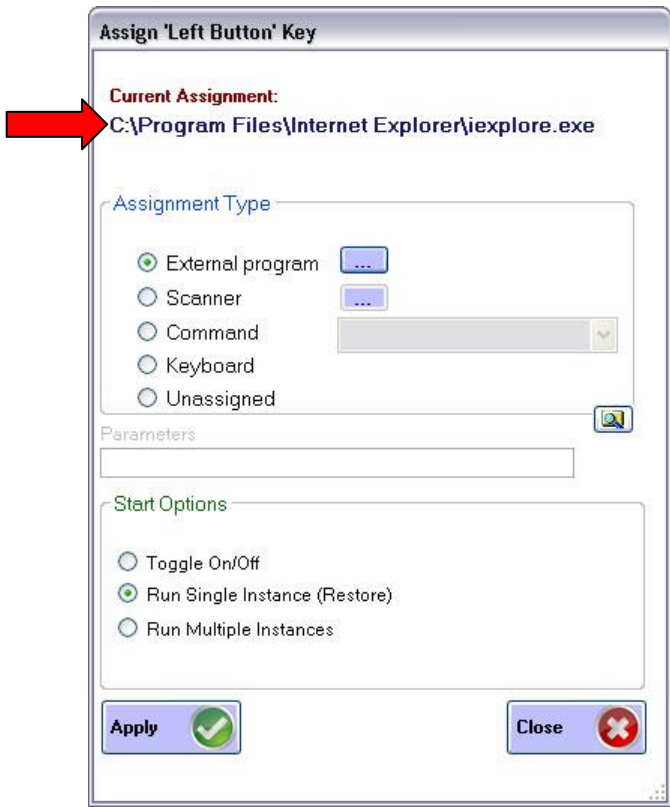

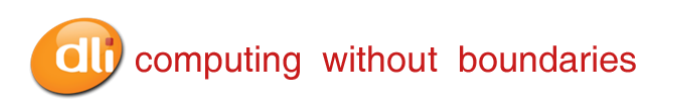

6. To select a predefined action or keystroke choose **Command** and tap the down arrow to display a drop menu.

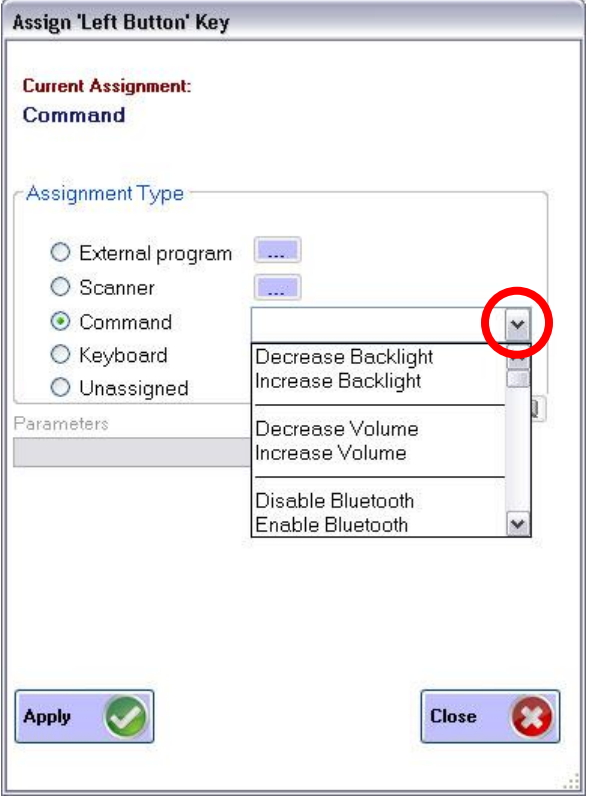

- 7. The drop menu has a list of various actions and keystrokes to choose from. Once you have selected the command, tap the apply button to save.
- 8. The DLI KeyMon program can be used to send data received by the Magnetic Stripe Reader (MSR) to the keyboard buffer. To setup your MSR to forward data, Select Tools then MSR Setup or by highlighting the MSR in the button assignment area and then double tapping.

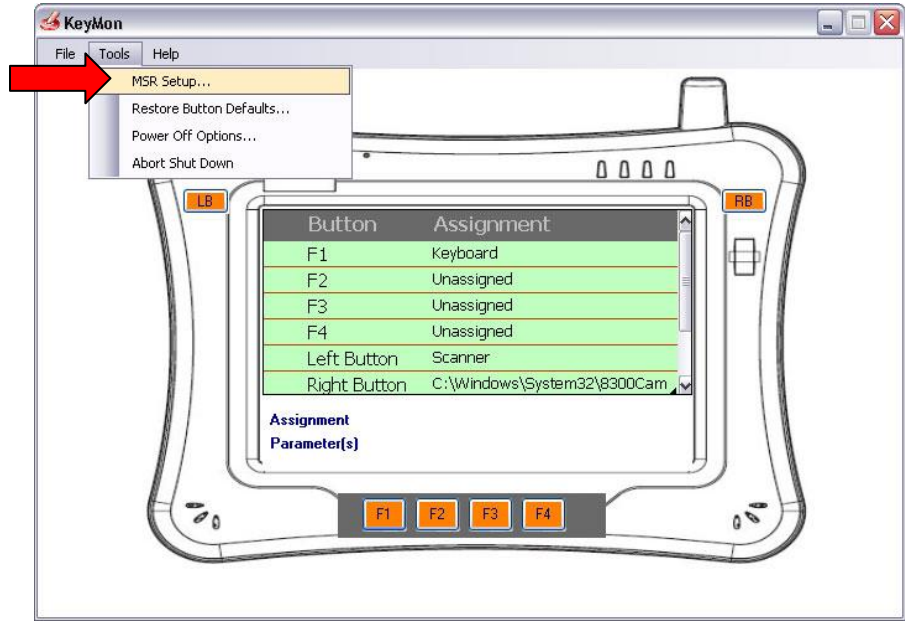

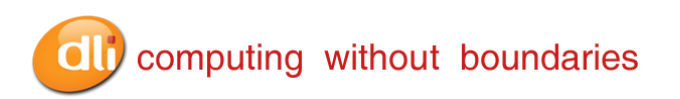

9. The default MSR Data Properties are 19200 Baud Rate and COM2 for the Com Port.

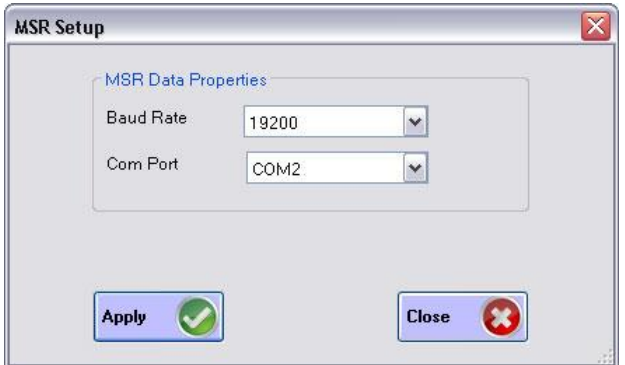

10. To Close the DLI KeyMon tap on the "X" on the top right of the Main Window.

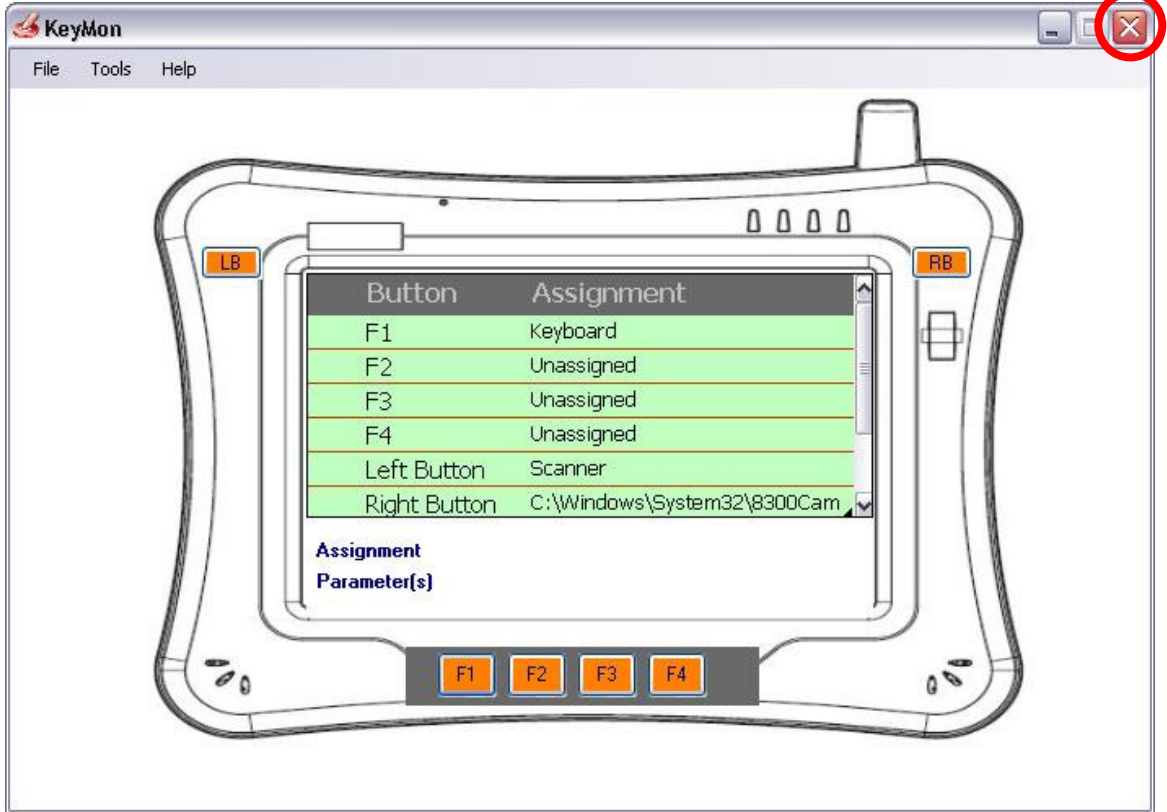

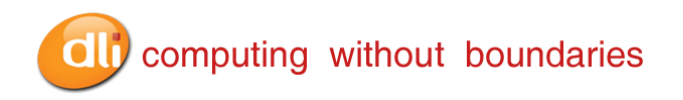

# **Using the WiFi Radio**

The DLI-8300 has an optional PCMCIA Summit Data Communications 802.11b/g radio card or Integrated USB Ralink 802.11b/g/n Radio. Your DLI Sales representative will be able to provide you with the best option based on your configuration.

#### **Summit Data Communications PCMICA 802.11b/g Radio**

The PCMCIA Summit Data Communication card is configured using the Summit Client Utility (SCU). The SCU provides the following features to Administrators and end-users:

- Disable the radio (turn it off) and enable the radio (turn it on)
- View the contents of configuration profiles, or profiles, each of which houses the RF, security, and other settings for the radio
- Select the profile to be used to connect to a WLAN
- View global settings, which apply to every profile
- View status information on the radio, the access point (AP) or WLAN router to which it is connected, and the RF connection or link between the two
- To troubleshoot a connection or performance issue, view in-depth diagnostic information on the connection and the radio, and perform various troubleshooting and diagnostic tests

After completing an administrator login to the utility, a user can perform these additional tasks:

- 1. Create, rename, edit, and delete profiles
- 2. Alter global settings, which apply to every profile

SCU provides a graphical user interface (GUI) for access to all of its functions. Access to these functions also is available through an application programming interface (API), which an application programmer can use to enable another utility to manage the radio.

To initialize SCU:

From the Start menu, select All Programs. Then in the directory called Summit select Summit Client Utility

Or

Click on the Summit Client Utility (SCU) on the Desktop

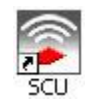

SCU has five windows: Main, Profile, Status, Diags (or Troubleshooting), and Global. Tabs, which are shown on the following pages, enable easy navigation between windows.

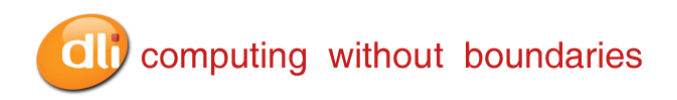

#### **Main Window**

- **Admin Login/Logout:** To login to SCU as an administrator, you select this button when "Admin Login" is displayed; supply the correct admin password on the dialog box. The default password is "SUMMIT" in all capital letters. (The password can be changed through the Admin Password function on the Global Settings window.) Once you are logged in as an administrator, clicking the button again logs you out as an administrator, leaving you with access only to end-user functions.
- **Enable/Disable Radio:** When the radio is enabled, selecting this button disables it; when the radio is disabled, selecting this button enables it.
- **Active Profile:** You can view the name of the active profile and, using the selection list, select a different profile. If you select "ThirdPartyConfig" then, after the device goes through a power cycle, WZC is used for configuration of the radio.
- **Status:** Indicates the radio's status.
- **Radio Type:** Indicates the type of radio in the device. "BG" means a Summit radio that supports 802.11b and 802.11g.
- **Regulatory Domain:** Indicates the regulatory domain or domains for which the radio is configured. "Worldwide" means that the radio can be used in any domain. The domain cannot be configured by an administrator or user.
- **Driver:** Indicates the version of the device driver that is running on the device.
- **SCU:** Indicates the version of SCU that is running on the device.
- **About SCU:** When tapped, supplies information on SCU that on a Windows application normally would appear under Help | About.

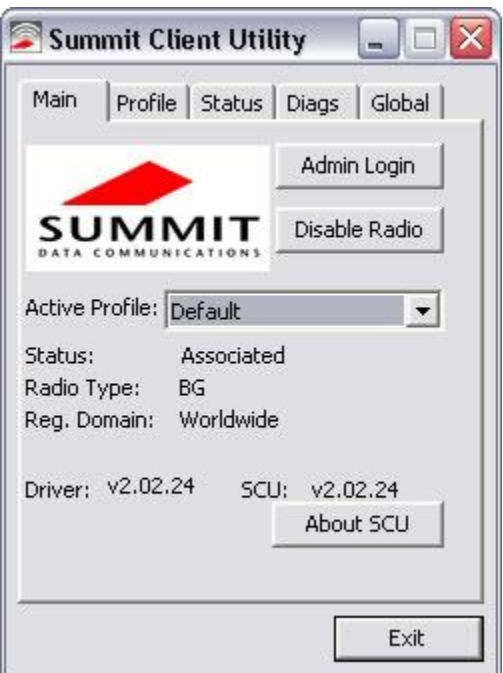

#### **Profile Window**

Profile settings are radio and security settings that are stored in the registry as part of a configuration profile. When a profile is selected as the active profile on the Main window, the settings for that profile become active. An administrator can define up to 20 profiles, edit them, and delete them on the Profile window in SCU. *Profile changes made on the window are saved to the profile only when the Commit button is pressed.*

Unless it is modified, the Default profile does not specify an SSID, EAP type, or method of encryption. If the Default profile is the active profile, then the radio will associate only to an access point that broadcasts its SSID and requires no EAP type and no encryption.

# computing without boundaries

- Edit Profile: This is used to select the profile to be view e d or, if you are an a d ministrat or, edited.
- Actions: Four actions are available, with the first three available only to an administrator:

- **New:** Create a new profile with default settings and give it a uniqu e name ( and then ch ange setti ngs using other selections on the window).

- **Rename:** Give the profile a new name, one that is not assig ned to another p rofile.

- **Delete:** Delete the profile, provided that it is not the active profile.

-Scan: Open a window that lists access points that are broadcasting their SSIDs. Each time you tap the Refresh b utton, you view an u pdate d list of APs, with each ro w sh o wing an AP's SSID, its received sig nal strength indication (RSSI), and whether or not data encryption is in use ( true or false). You can s ort the list by clicking on the column headers. If you are auth o rized a s an ad ministrator, select an SSID in the list, and tap Commit, you are returned to the Profile window to create a profile for that SSID.

- Radio: Radio attributes in the list box can be selected individually. When an attribute is selected, the current setting or an appropriate selection box with the current setting highlighted appears on the right.
- Security: Values for the two primary security attributes, EAP type and encryption type, are displayed in separate dro pdown lists, with the curren t values hi g hlighted. When you as an administrator select an EAP type, the Credentials button appears; when this button is tapped, a dialog box appears that enables you to define authenticatio n credenti als for that EAP type. When you as an administrator select an encryption type that requires th e definition of WEP keys or a pre -share d key, the PSKs/WEP Key s button ap pears; when yo it, a dialog box appears that enables you to define WEP keys o r a PSK.
- $\bullet$ Commit: To ensure that changes to profile settings made on the window are saved in the profile, you must tap the Commit button.
- **SSID:** This is the name or identification of the WLAN.
- **EAP type**: This is the protocol used to authenticate the device and its user if the WLA N uses the Enterprise version of Wi -Fi Protec ted A ccess (WPA) and WPA2.
- **Encryption:** This specifies the type of key used to encrypt and decrypt transmitted data and how that key is s pecifi ed or derived. Encryption optio n s include:

-WPA2 o r WPA with dyna mic ke y s (d e rived from the EAP authentication process) -WPA2 or WPA with pre-shared keys -Stati c WEP keys

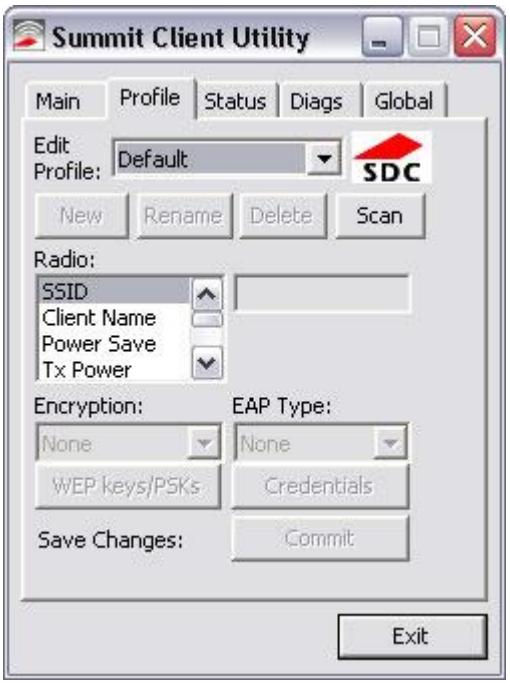

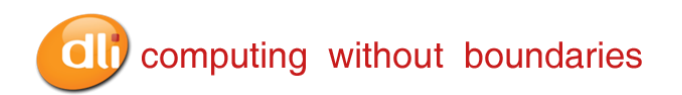

#### **Status Window**

The Status window provides status information on the radio.

- Active profile
- Radio's status: Down (not recognized), Disabled, Not Associated, Associated, or [EAP type] Authenticated
- Client info: Name, IP address, and MAC address
- AP info: Name, IP address, MAC address, beacon period, and DTIM interval
- Connection info: Channel, data rate, transmit power, signal strength, and signal quality

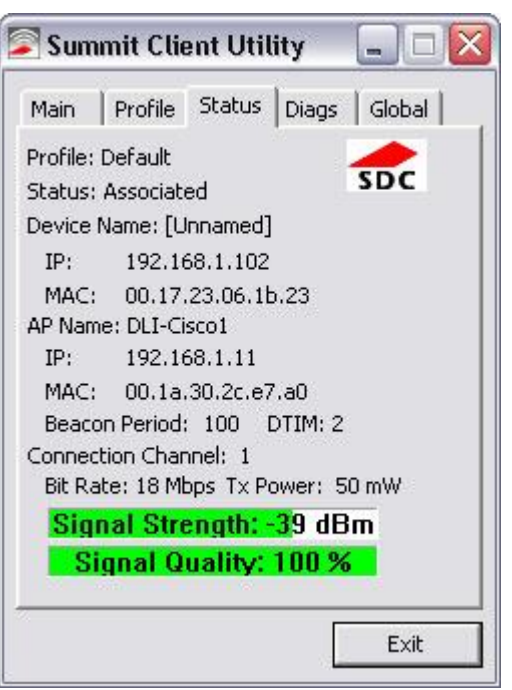

#### **Diags Window**

The screen provides Administrative level diagnostics for RF troubleshooting.

- (Re)connect: Disable and enable the radio, apply or reapply the current profile, and attempt to associate and authenticate to the wireless LAN, logging all activity in the output area at the bottom.
- Release/Renew: Obtain a new IP address through DHCP release/renew, and log all activity in the output area at the bottom.
- Start Ping: Start a continuous ping to the address in the edit box next to it. Once the button is clicked, its name and function will change to Stop Ping. Moving to an SCU window other than Status or Diags also will stop the ping, Pings will continue until you tap the Stop Ping button, move to an SCU window other than Diags or Status, exit SCU, or remove the radio.
- Diagnostics: Attempt to (re)connect to an AP, and provide a more thorough dump of data than is obtained with (Re)connect. The dump will include radio state, profile settings, global settings, and a BSSID list of APs in the area.
- Save To...: Save the diagnostics output to a file.

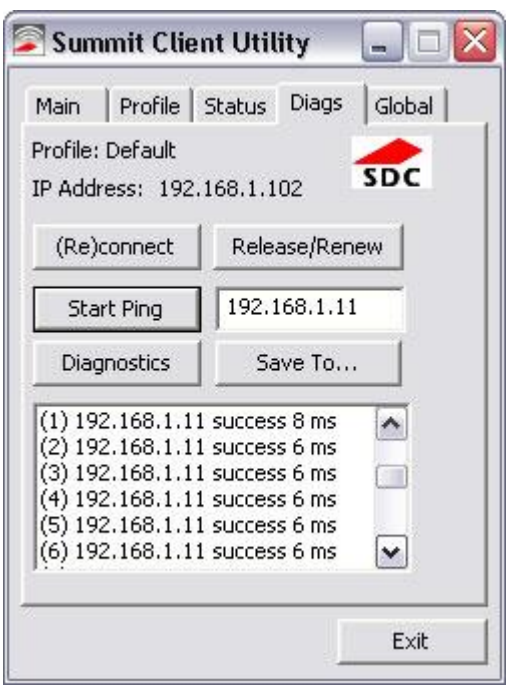

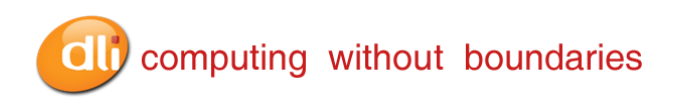

#### **Global Window**

Global settings include:

- 1. Radio and security settings that apply to all profiles
- 2. Settings that apply to SCU itself

An administrator can define and change most global settings on the Global Settings window in SCU.

The default setting for each global setting ensures reliable operation in most environments. Consult the Data Ltd. Technical Support Department for details on all global settings. (800) 526-1299 x774

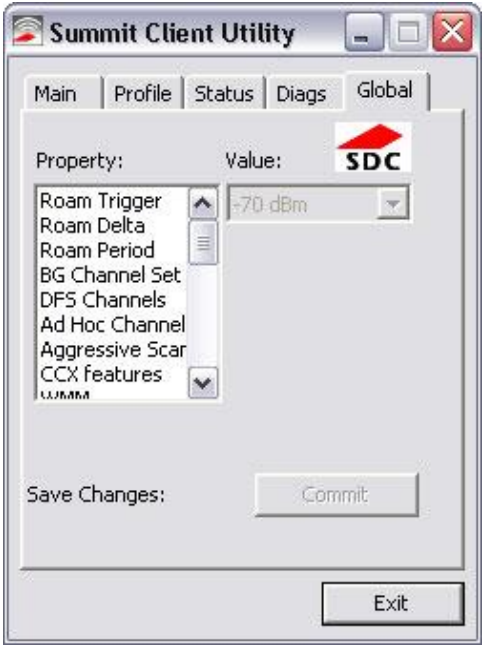

#### **Ralink USB Integrated Radio**

The Ralink card is configured using the Ralink Wireless Utility (RWU). To initialize the RWU:

 Start the Ralink Wireless Utility by double tapping on the Ralink icon(*R***+**) found in the task tray.

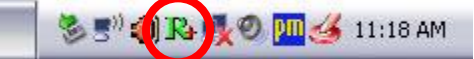

(*Right clicking on the icon allows for additional options such as using WZC or exiting Ralink.)*

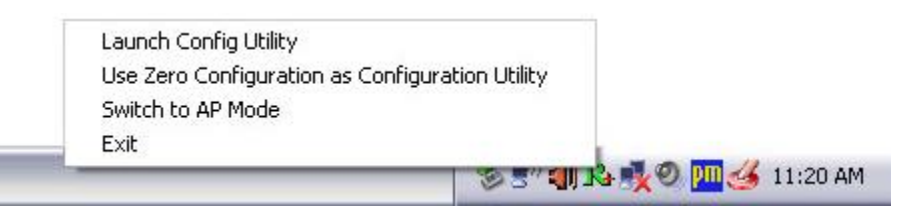

 The Ralink utility window will pop up showing the Network tab and the available networks.

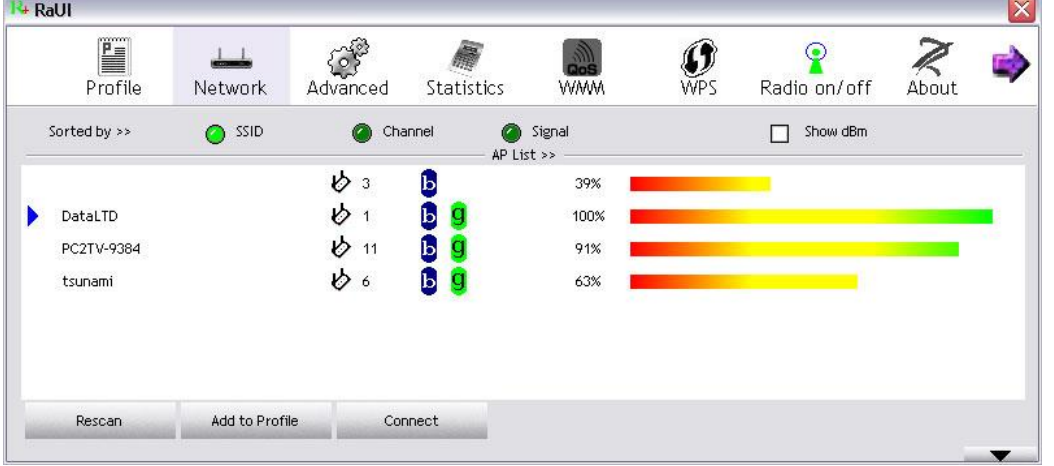

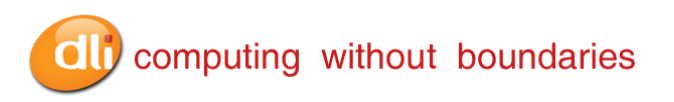

Highlight a network and click the "Connect" button.

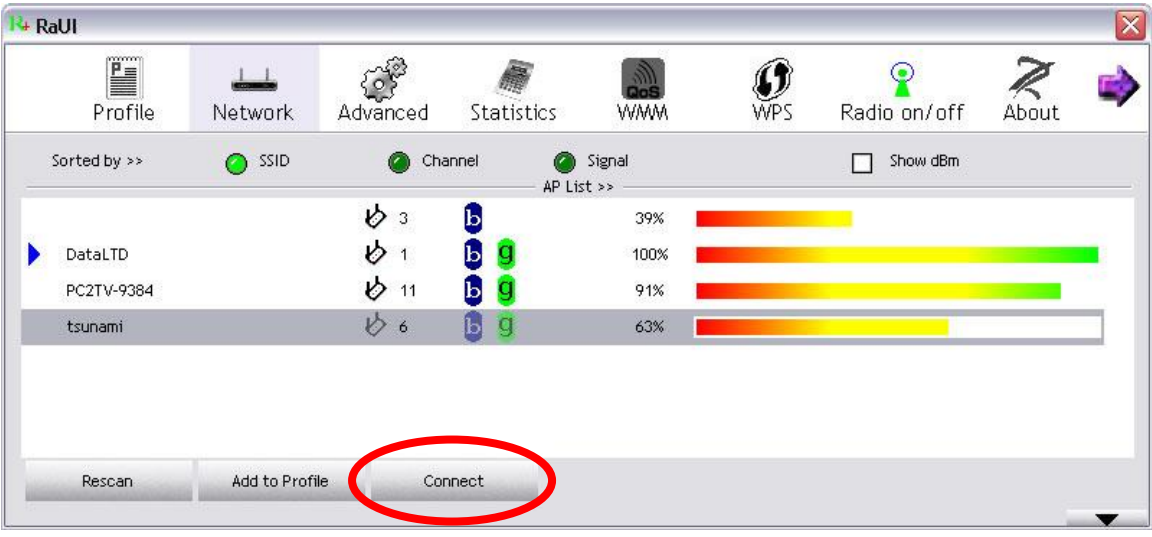

• If the SSID is broadcasted and no securities are found, you will connect. Connection is indicated by the blue triangle next to the network.

| E            |                |                 |                      | JoS        |            |              |       |  |
|--------------|----------------|-----------------|----------------------|------------|------------|--------------|-------|--|
| Profile      | Network        | Advanced        | Statistics           | <b>WMM</b> | <b>WPS</b> | Radio on/off | About |  |
| Sorted by >> | SSID<br>◠      | r.              | $\bullet$<br>Channel | Signal     |            | Show dBm     |       |  |
|              |                |                 | $AP$ List $>>$       |            |            |              |       |  |
|              |                | R,<br>3         | $\mathbf b$          | 39%        |            |              |       |  |
| DataLTD      |                | v               | Ы<br><b>q</b>        | 100%       |            |              |       |  |
| PC2TV-9384   |                | V)<br>11        | ь                    | 91%        |            |              |       |  |
| tsunami      |                | v<br>$\epsilon$ | Ы<br><b>a</b>        | 63%        |            |              |       |  |
|              |                |                 |                      |            |            |              |       |  |
|              |                |                 |                      |            |            |              |       |  |
|              |                |                 |                      |            |            |              |       |  |
| Rescan       | Add to Profile |                 | Connect              |            |            |              |       |  |

*Consult the Data Ltd. Technical Support Department for more details on setting up your Integrated USB Radio. (800) 526.1299 x774*

# **Using the Bluetooth Radio**

The internal Bluetooth Class II wireless radio in the DLI 8300 is disabled by default. Microsoft™ Bluetooth software comes pre-installed on your terminal.

#### **Enabling the Bluetooth Radio**

To enable the Bluetooth radio, follow the instructions below:

1. Hold the stylus on the Bluetooth icon in the system tray.

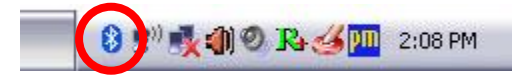

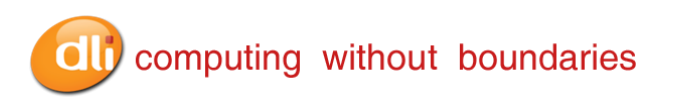

2. Select **Open Bluetooth Settings**.

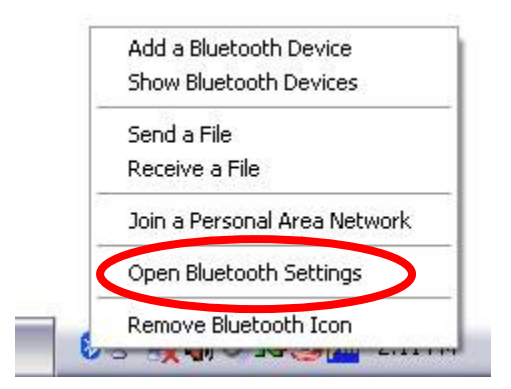

3. From the tabs at the top of the screen choose the **Hardware** tab. Tap on the **Properties** button.

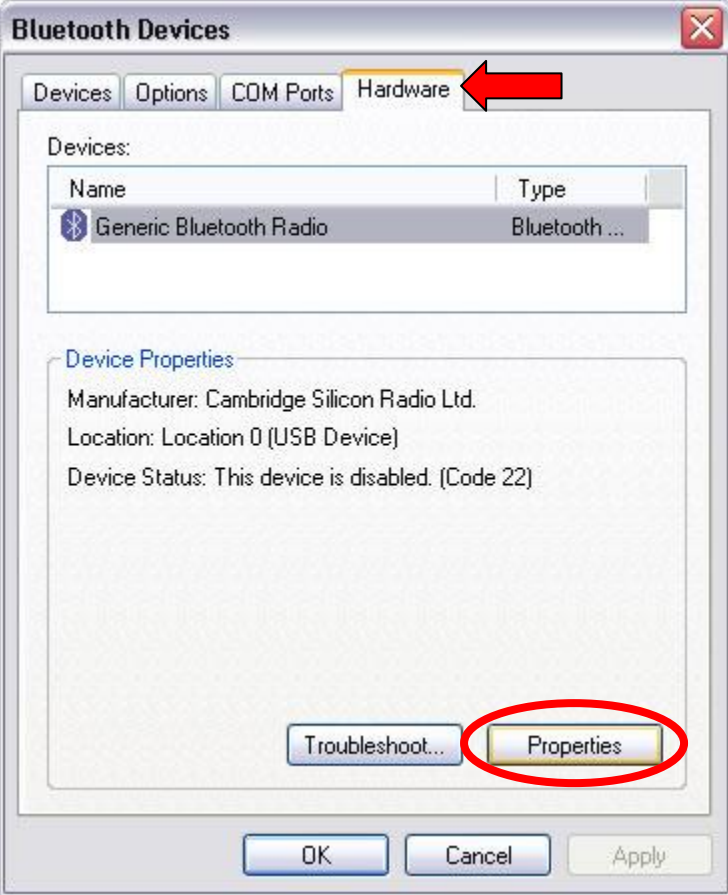

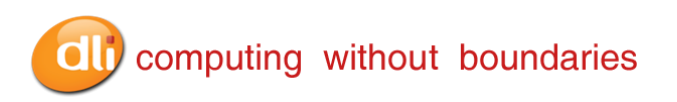

4. Select the **Enable Device** button. The enable device wizard will appear. Select the **Next**  button. This may take a few seconds. The Bluetooth LED on top of the terminal will begin to flash when the radio is turned on.

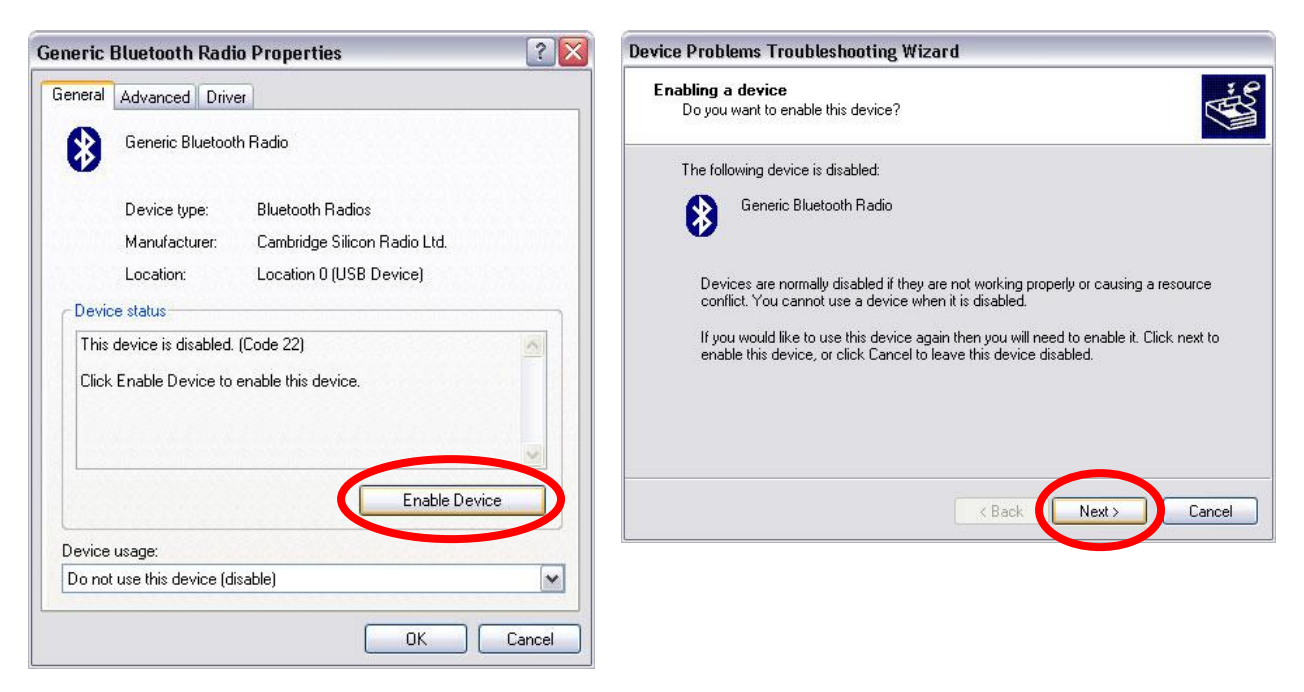

5. Select the **Finish** button to end the installation process. Tap the **Ok** button at the Bluetooth properties screen.

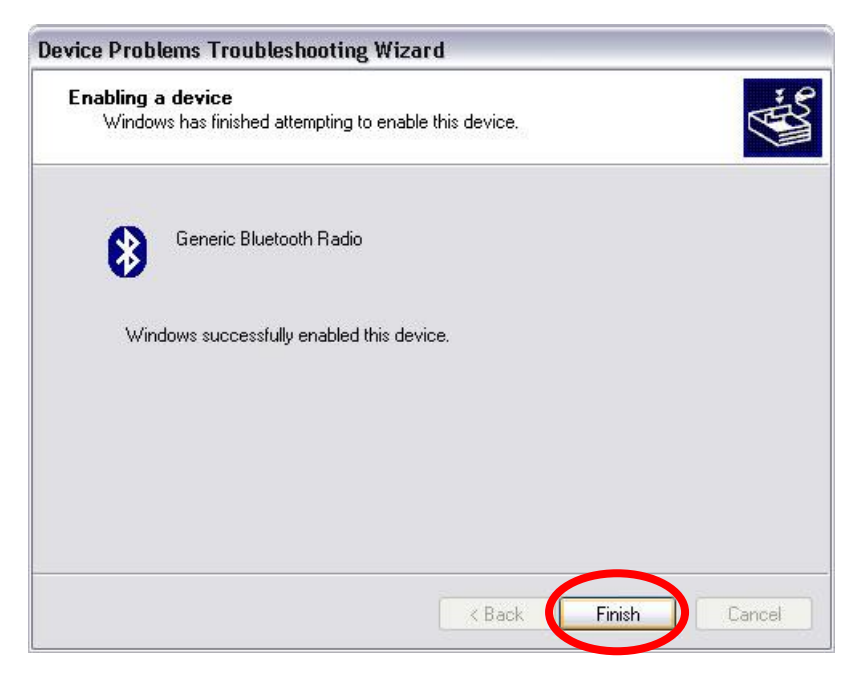

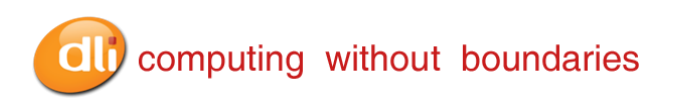

6. Tap the **OK** button to finalize the enabling process.

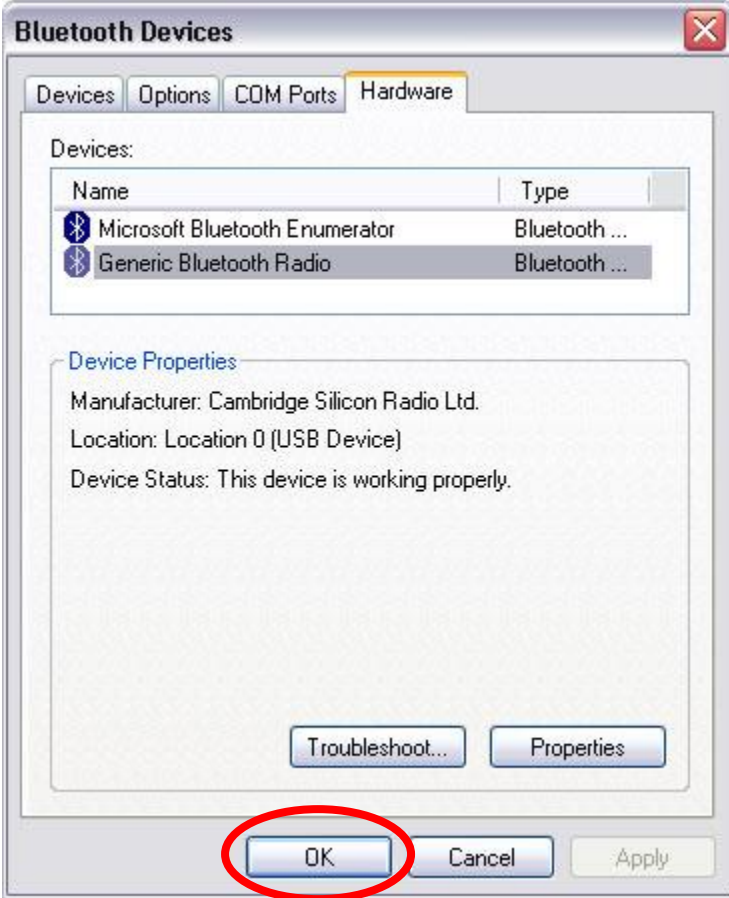

#### **Bonding an Accessory to the DLI 8300**

To bond a Bluetooth device to the DLI 8300 the icon in the system tray offers shortcuts to the Bluetooth Settings window; the Bluetooth File Transfer Wizard and the Add New Connection Wizard. Press and hold the stylus on the Bluetooth icon to open the Bluetooth device menu.

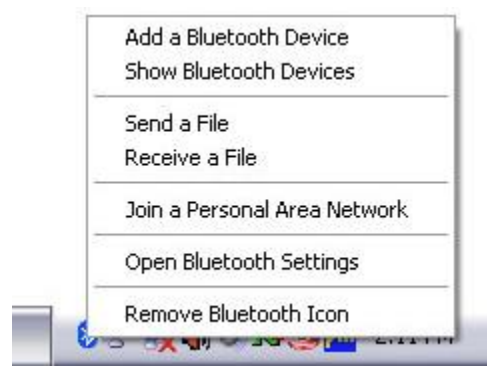

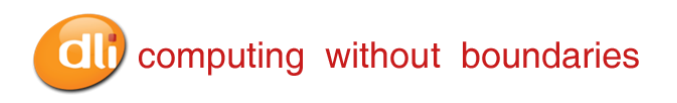

The following process is generally common for connecting most Bluetooth devices (keyboard, mouse, printer, cellular phone, PDA, Tablet PC, notebook PC, etc.). The actual steps may be slightly different for every type and brand of Bluetooth device. Read and follow the installation instructions included with your specific device. There are four generic steps for connecting to a Bluetooth device.

- 1. Discover
- 2. Search
- 3. Pair
- 4. Connect

#### **Discover**

Making a Bluetooth device discoverable makes it visible to other Bluetooth devices. Each Bluetooth device uses a different method (pressing a button or key combination) to make it discoverable. This is generally described in the device's documentation. When you activate Bluetooth on your Tablet PC it is the signal for the Tablet PC to look for, or discover any Bluetooth devices within range.

#### **Search**

This process will find every Bluetooth device *that is discoverable and available for connection*  within 33 feet (10 meters).

#### **Pair**

Using a passkey creates a secure connection (pairing) between the Tablet PC and Bluetooth device. This passkey helps prevent data from being intercepted and interpreted by another device.

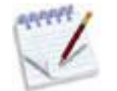

*Though the passkey exchange helps to secure your data, Bluetooth wireless technology should not be considered completely secure.*

#### **Connect**

The first time a Bluetooth device is connected to the terminal the drivers are loaded for that device. After this initial connection, some Bluetooth devices may disconnect when they go into power-saving mode. Most will automatically reconnect when they become active again.

#### **Using the Bluetooth Application**

- 1. Make sure the Bluetooth indicator light is flashing.
- 2. Using your stylus, Right mouse click the **Bluetooth Devices** icon in the system tray.
- 3. Tap **Add a Bluetooth Device** to launch the Bluetooth **Add Bluetooth Device Wizard**.

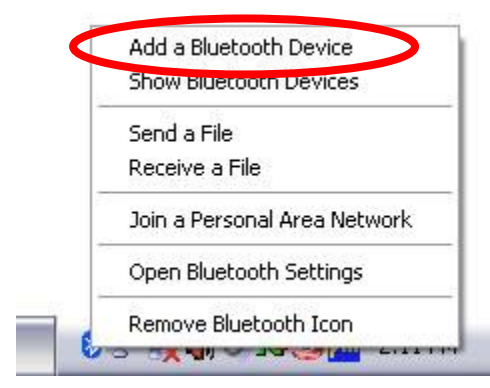

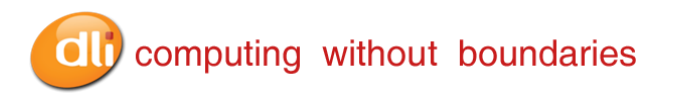

4. Place the Bluetooth device (headset, keyboard, printer, etc.) in discoverable mode.

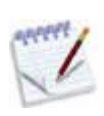

*Each Bluetooth device may have a different way to make it discoverable. Some have a small button on the headset or keyboard; others may require that you press a key sequence to invoke discovery. Look at the documentation that came with the Bluetooth device or visit the manufacturer's website for information.*

5. After you make the Bluetooth device discoverable, tap Next.

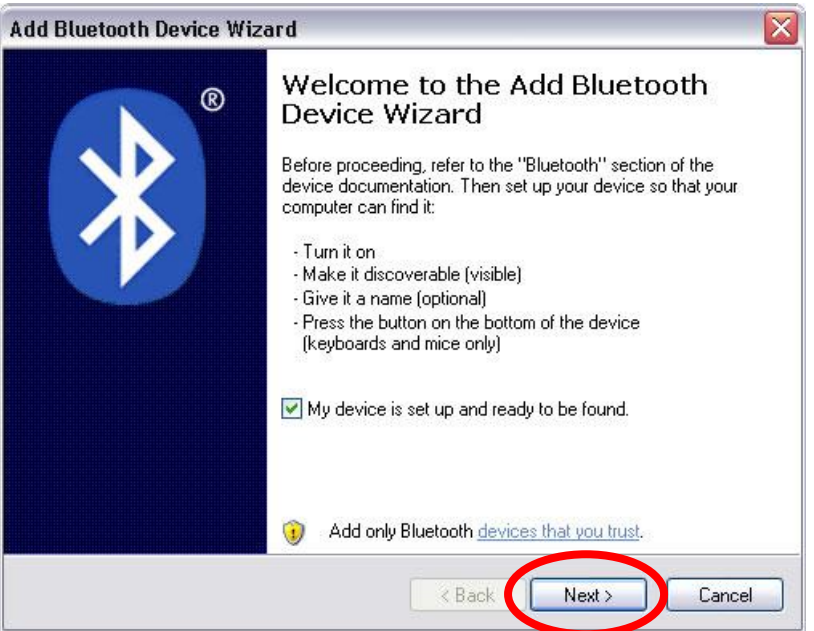

The **Add Bluetooth Device Wizard** will search for the Bluetooth device.

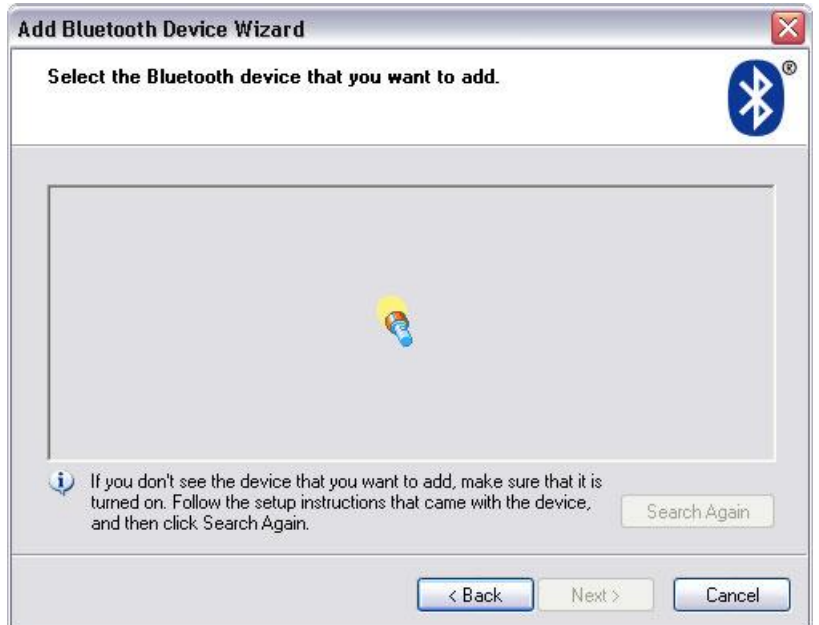

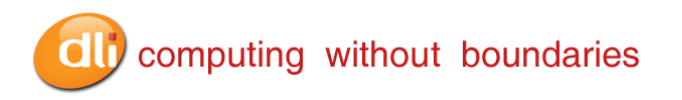

6. When the Bluetooth device is detected, it is shown in the Add Bluetooth Device Wizard Select a device window. If multiple devices are detected, each is shown in the window. Select the device to be connected. Tap **Next** to add the Bluetooth device. The wizard searches for remote device services.

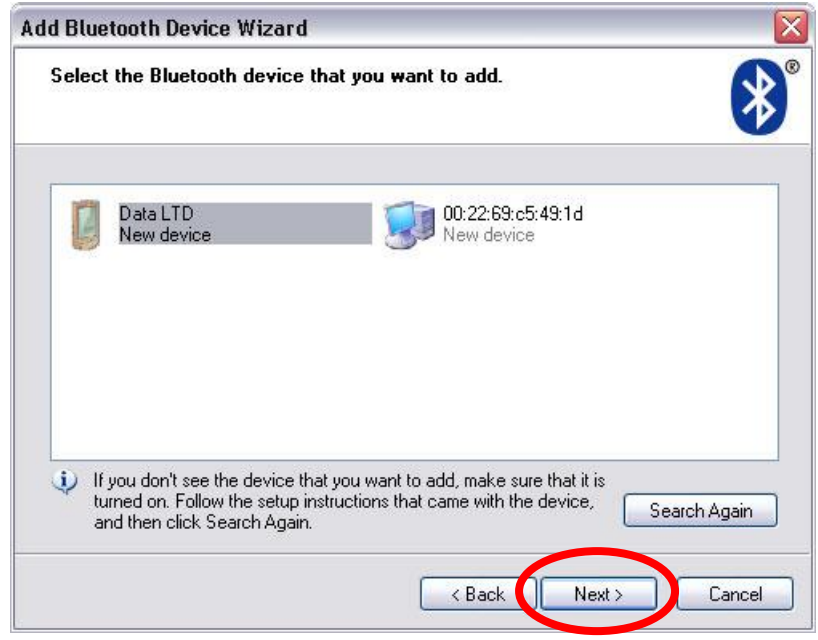

The Wizard will display a message **Do you need a passkey to add your device**. If your device does not require a passkey, Windows will choose one for you. Press **Next** to continue

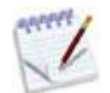

*If required, immediately enter the number shown in the passkey field and press Next. Consult your device documentation for more information.*

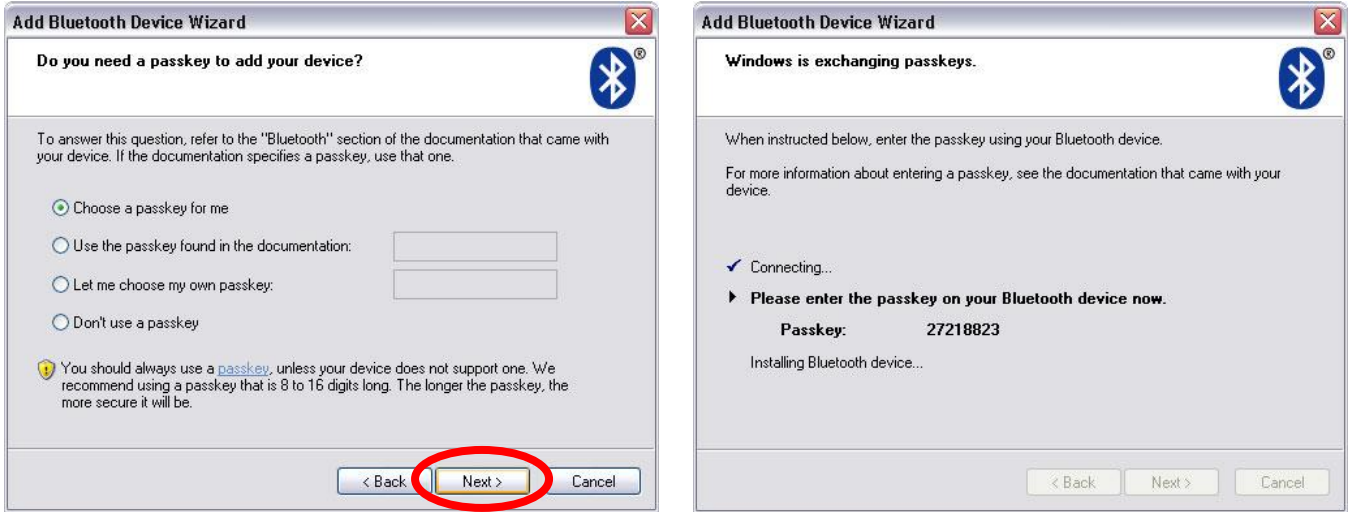

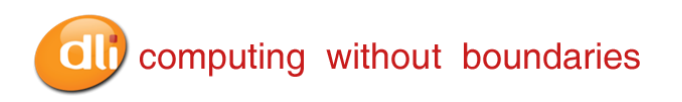

7. When the **Completing the Add Bluetooth Device Wizard** window appears, the Bluetooth installation is nearly complete. Tap **Finish** to complete the installation.

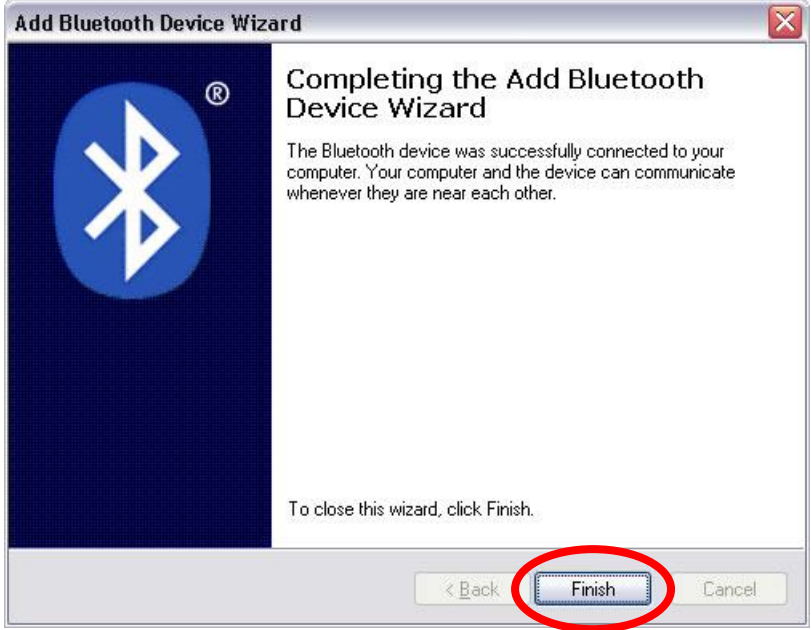

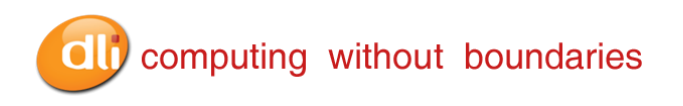

# **Using the Camera Option**

The 2MP Color Cameras is located on the back panel of the terminal. The camera can be used for picture capture as well as streaming video.

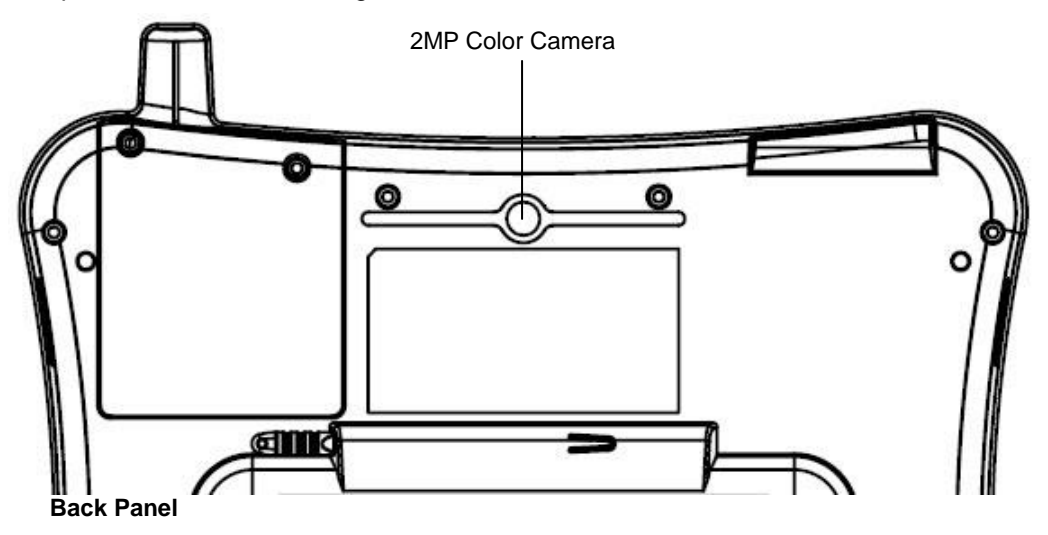

# **Using the RS-232 DB9M**

The optional RS-232 Port can be configured to work with many peripherals including (Barcode Scanners, Printers, ODBII (Vehicle Interface), and Remote Monitoring apparatuses). To configure the RS-232 port so that the data is sent to the keyboard buffer the following procedure is required. This procedure is typically used when using an external barcode scanner on the device.

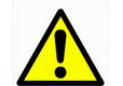

# **All DLI Devices have power to Pin 9.**

**DO NOT plug-in or unplug any serial devices while the DLI Device is powered on!**

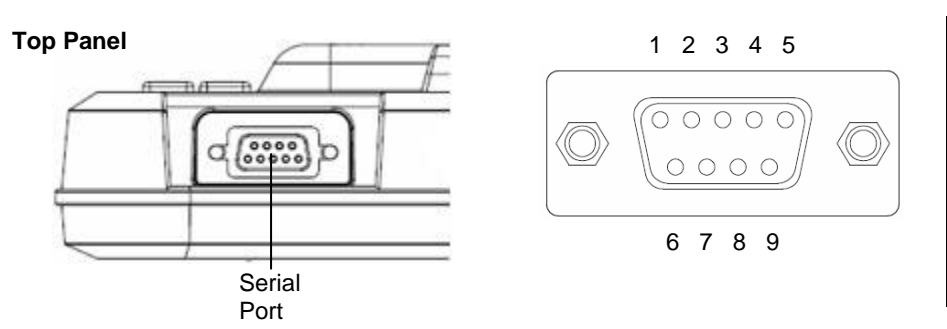

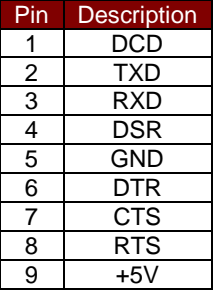

- 1. Open the Control Panel, tap **Start>Control Panel.**
- 2. Tap on Accessibility Options Icon.

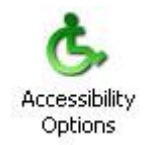

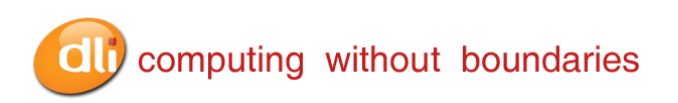

3. Chose the General Tab to configure the RS-232 port and check **Use Serial Keys**. Tap the **Settings** button to access the Baud Rate and Com port that will be configured.

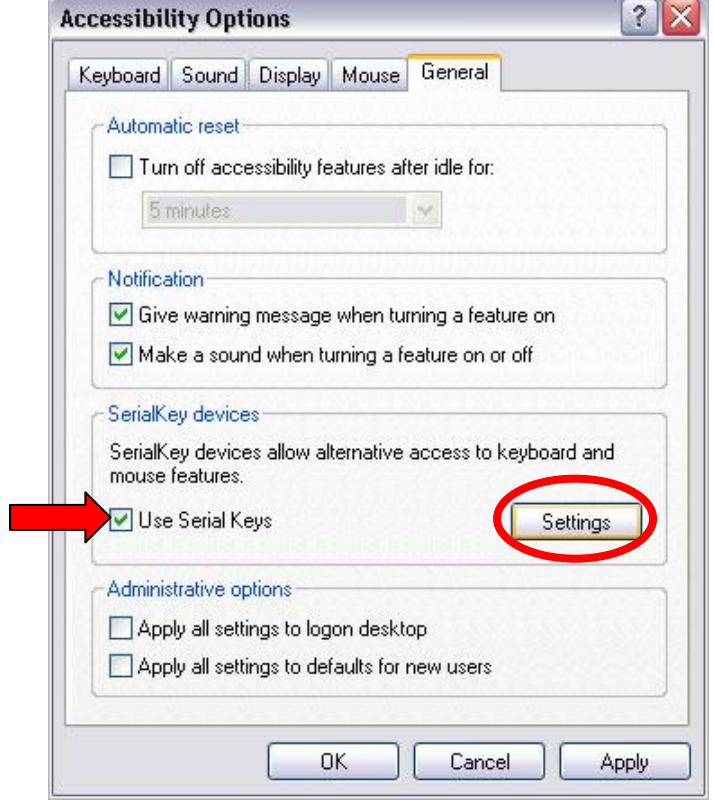

4. Set Serial Port to Com1 and Baud Rate to 9600, tap Ok.

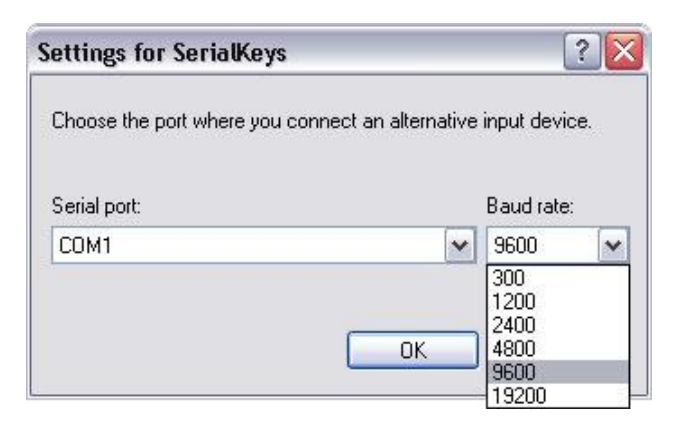

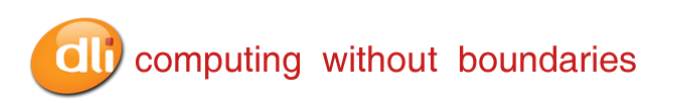

5. Save the settings by choosing the Apply button, then tap Ok.

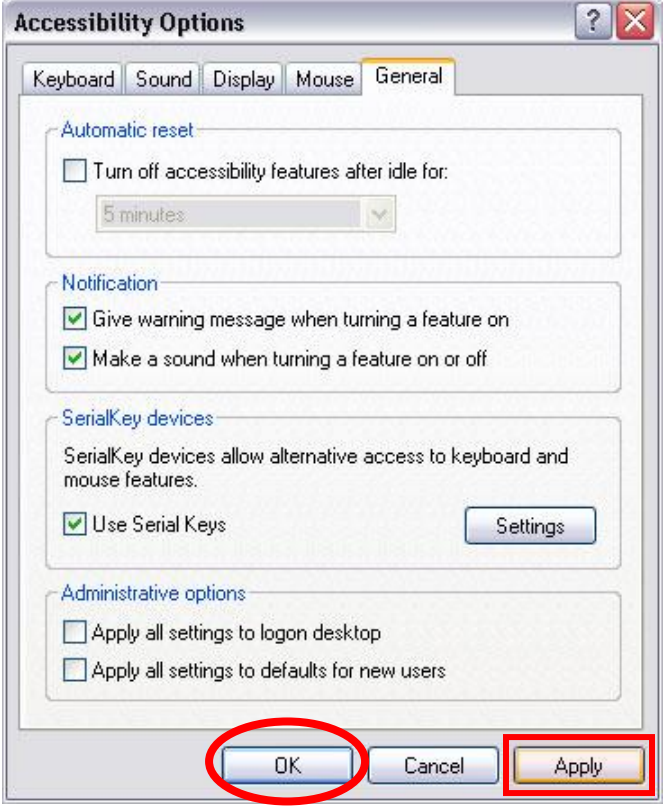

# **Using the Barcode Scanner**

The DLI 8300 is available with an optional integrated barcode imager for scanning barcodes.

● Honeywell® 5300 Class 2 Standard Range Imager W/Cross Hairs (Integrated)

The Imager can be configured by using the DLI 8300 KeyMon (See Page 14).

To Decode a Barcode

- 1. Point the top of the DLI 8300 terminal directly at the barcode. The Imager faces straight out of the top panel. The Cross Hairs should be oriented in line with the bar code to achieve optimal decoding. (Distance from barcode should be 2 to 15 inches)
- 2. Project the Imager and Cross Hairs by pressing and holding the programmed scan button which is set in KeyMon(default is Left Side Button).
- 3. Center the cross hairs over the barcode.
- 4. When the barcode is successfully decoded, the decode LED lights green and the terminal beeps. (Bad read, LED lights red)
- 5. The bar code information is entered into the application in use.

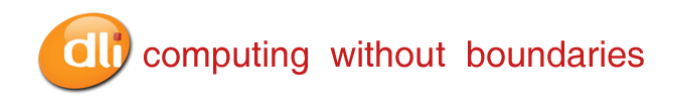

# **Using Biometric Reader**

The fingerprint reader is located near the top right of the Front Panel, which enables you to scan your fingerprint and associate it with passwords. This feature offers a quick and convenient way to log on to your DLI 8300 terminal, provides global password management, and protects your terminal data from unauthorized access.

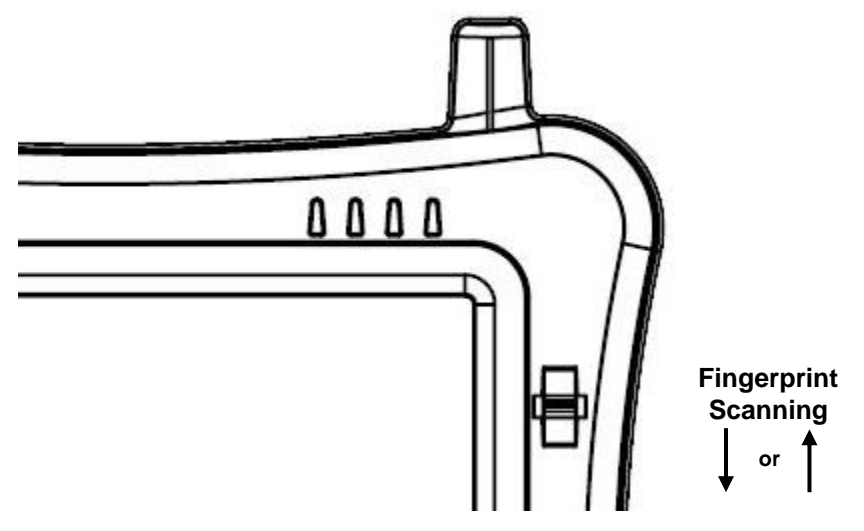

# **Using GPS**

The optional GPS module with active antenna provides the SiRFstar III chip set and TTFF (Time to First Fix) technology which speeds the time to lock to a satellite. The Geohelix active antenna provides 25db gain. Along with each of these features Data Ltd's patent pending RF antenna switching technology provides you with the functionality of switching between external and internal antennas without software requirements.

Data Ltd has included in the DLI 8300 a GPS software tool to verify that all functions of the GPS module are working properly.

1. To launch the application tap on the **VisualGPS** icon on the DLI 8300 desktop.

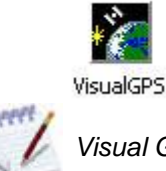

*Visual GPS can also be found under Start>All Programs>VisualGPS.*

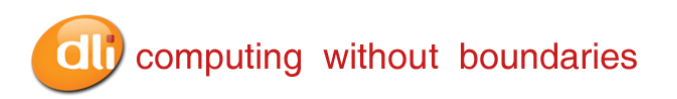

2. Choose the **Settings** option from the main menu and select **Communications** from the drop down menu.

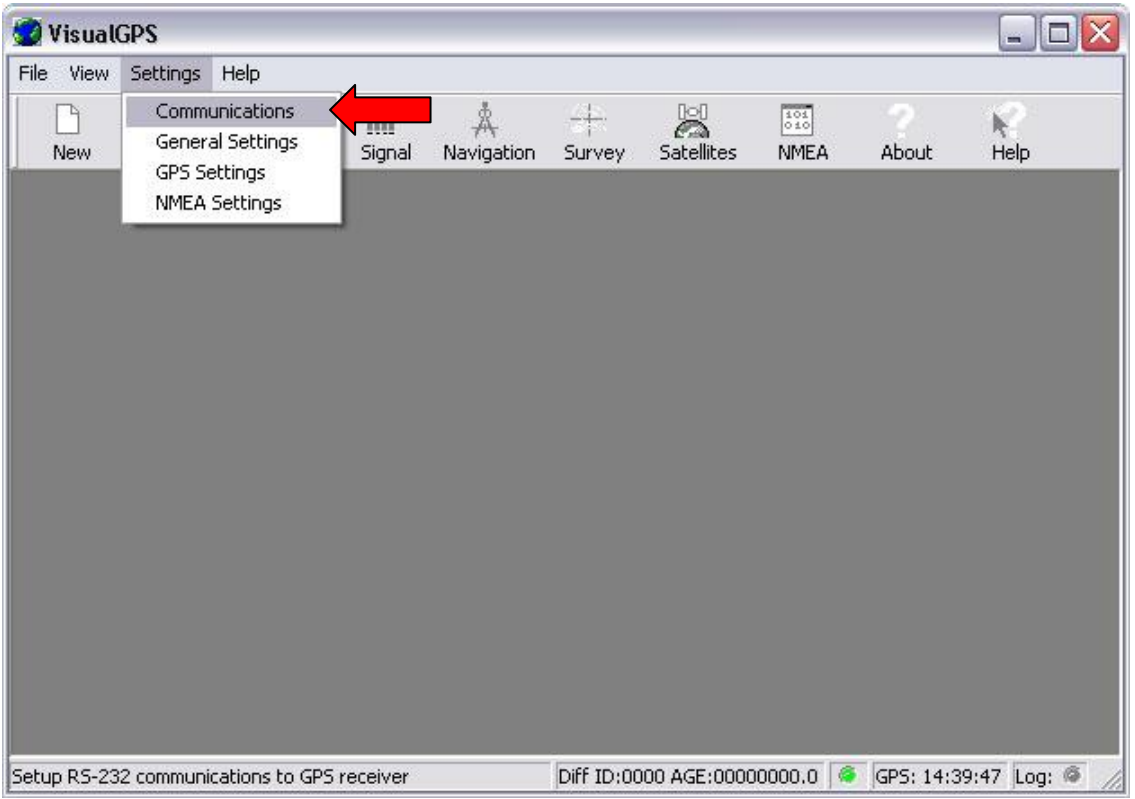

3. The configuration screen is displayed. Set the Com Port to Comm 6. This is the com port that your GPS module is using. Set the Baud Rate to 9600. Tap the **OK** button to save the settings.

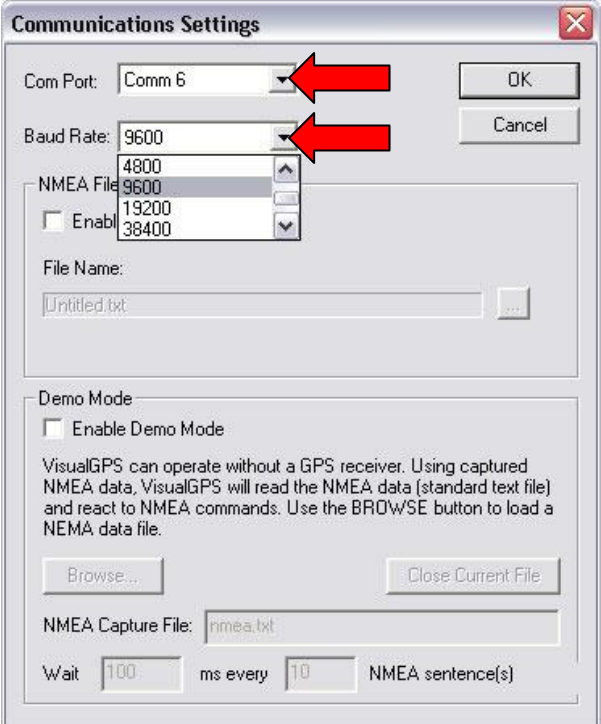

# computing without boundaries

4. From the Toolbar choose the **NMEA** icon. The raw NMEA code will continue to load until the NMEA window is closed. This test assures that the GPS module is talking to the Main CPU of the terminal.

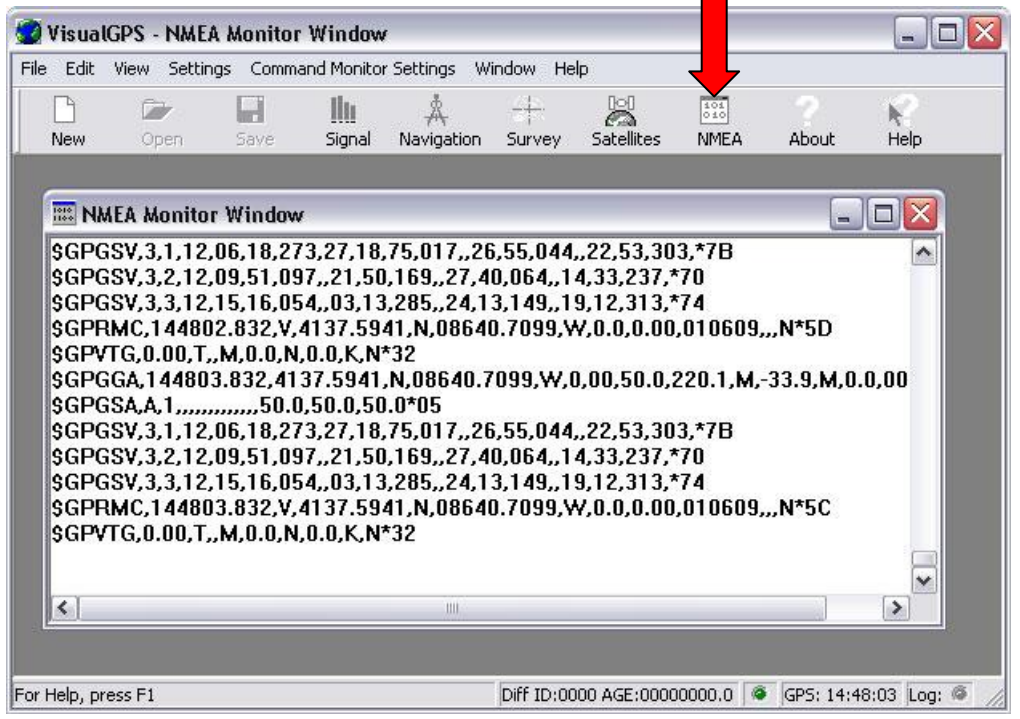

5. To verify the Signal Quality you must be outside a building, as GPS antennas do not work inside buildings. From the main menu choose the **Signal** icon. The screen will display the db gain to each satellite that the GPS module is communicating with.

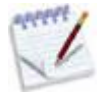

*The blue bar indicates a lock to a satellite and the gray bar indicates that the module is communicating with the satellite but does not have a complete fix on your location.*

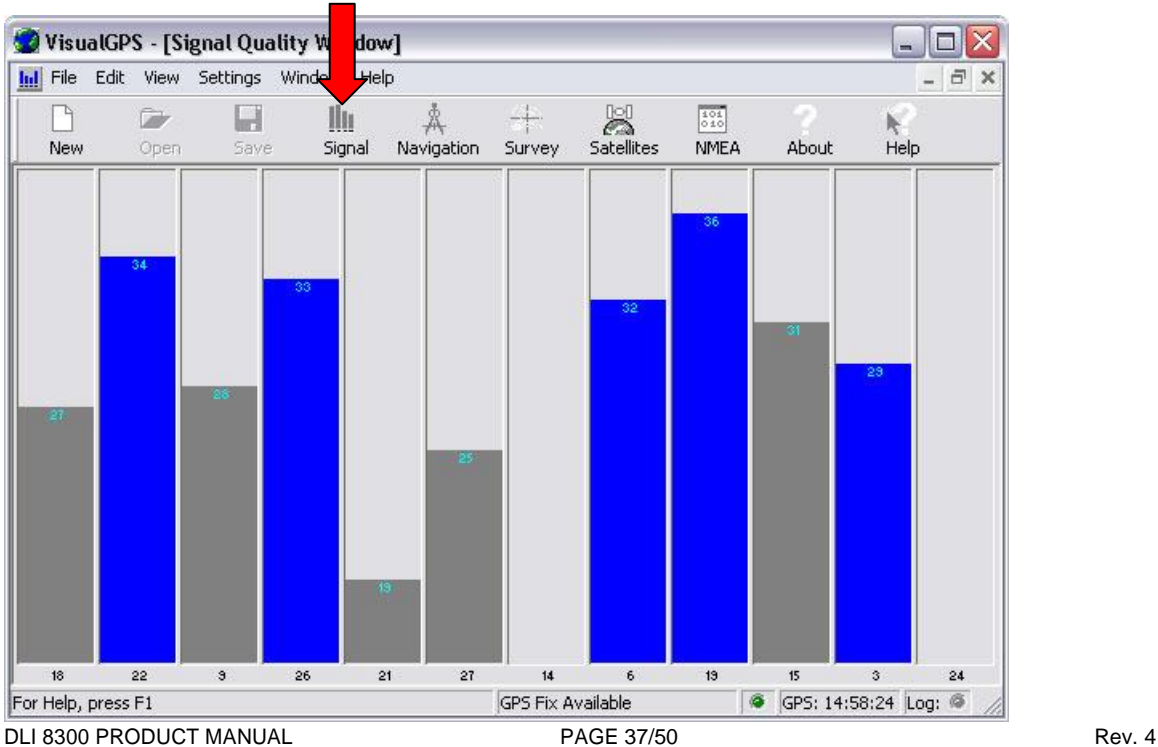

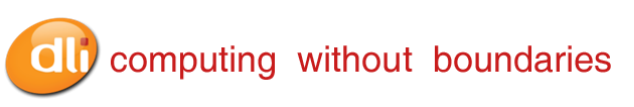

6. To verify the satellites that the GPS module are fixed to, Tap on the **Satellite** icon. The screen displays the satellites in red that the module is fixed with. The gray satellites are being communicated with but are not locked on the modules position.

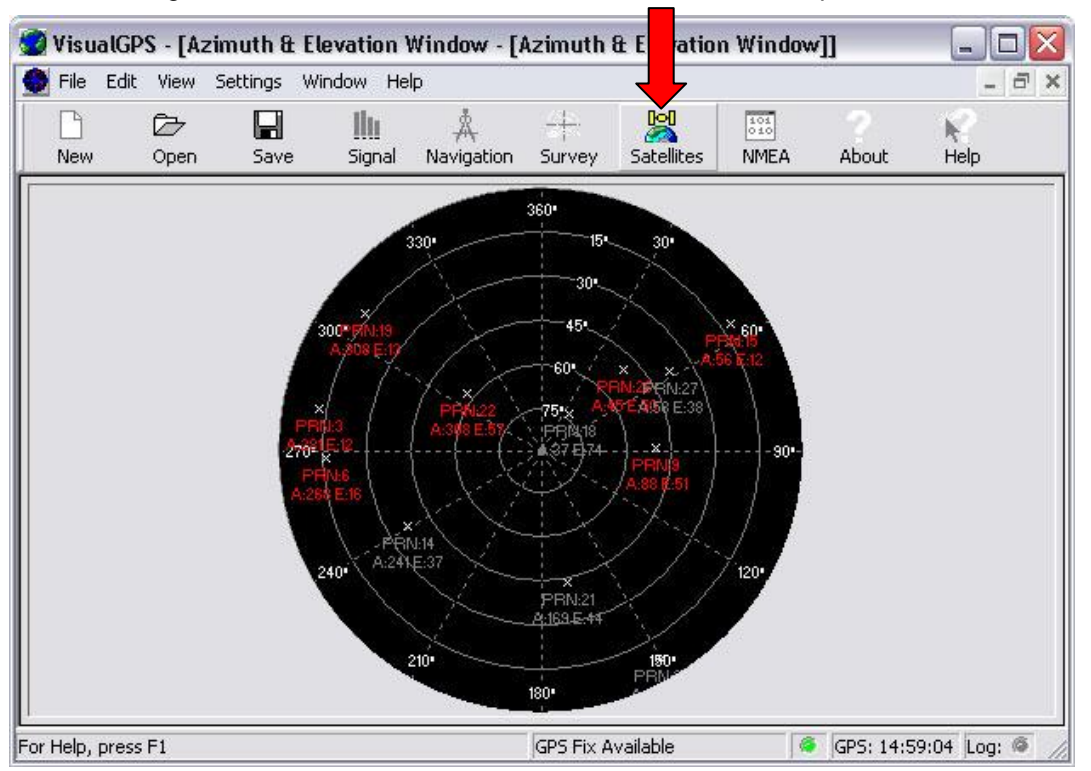

7. To verify the longitude and latitude reading from the DLI 8300 location choose the **Navigation** icon. The module must be locked onto 3 satellites before the reading is accurate.

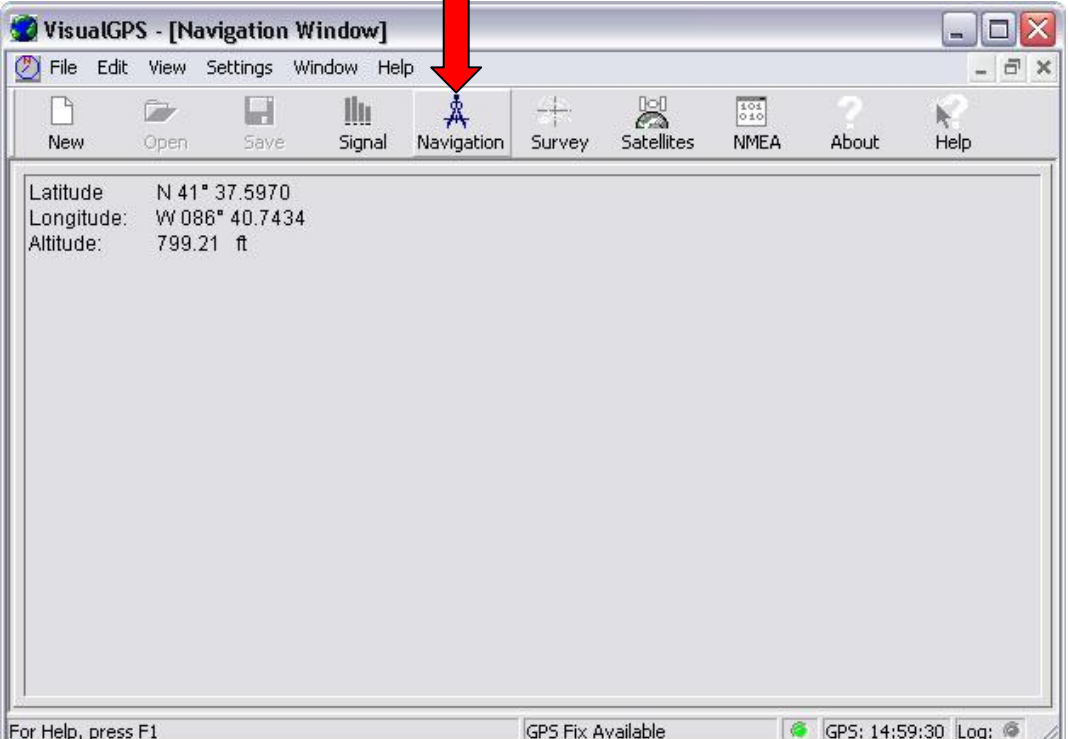

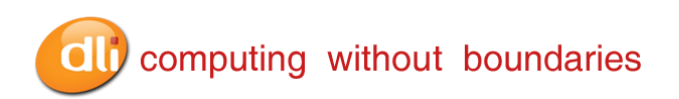

# **DLI 8300 Vehicle Cradle**

#### **Overview**

DLI 8300 Cradle is a Desktop and Vehicle Cradle all in one. It features a quick release locking mechanism, flexible mounting, and power options for all types of applications and devices.

When the DLI 8300 is seated in the Cradle, both Hot-swappable batteries are charged in 3 hours. The configurable I/O Ports support USB, RS232, Ethernet; with DLI Locking connector providing security and reliability. The patent pending RF design provides operating with ease between internal and external antennas.

#### **Charging**

The Cradle provides power to the intelligent battery charging system in the DLI 8300 that senses when a full charge has been achieved and switches to a trickle charge to maintain a full charge.

#### **Communications**

The Cradle transmits via USB 2.0 and serial devices at speeds of up to 115K baud. The Ethernet transmits at 10/100 mbps.

#### **RF Communication**

The DLI 8300 Terminal with its integrated RF switching circuit provides a pass through for the RF external connectors. This technology optimizes the ability for quick disconnect from the cradle and switches the RF signal from the cradle to the internal antennas on the DLI 8300 Terminal.

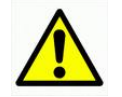

**Use only DLI 8300 peripherals, power cables, and power adapters. Use of peripherals, cables, or power adapters not sold/manufactured by Data Ltd. Inc. will void the warranty and may damage the terminal.**

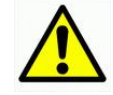

**Use only Li-Ion battery packs provided by Data Ltd. Inc. The use of any battery pack not sold/manufactured by Data Ltd. Inc. will void the warranty and may damage the terminal.**

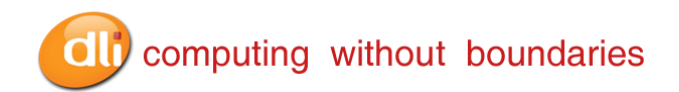

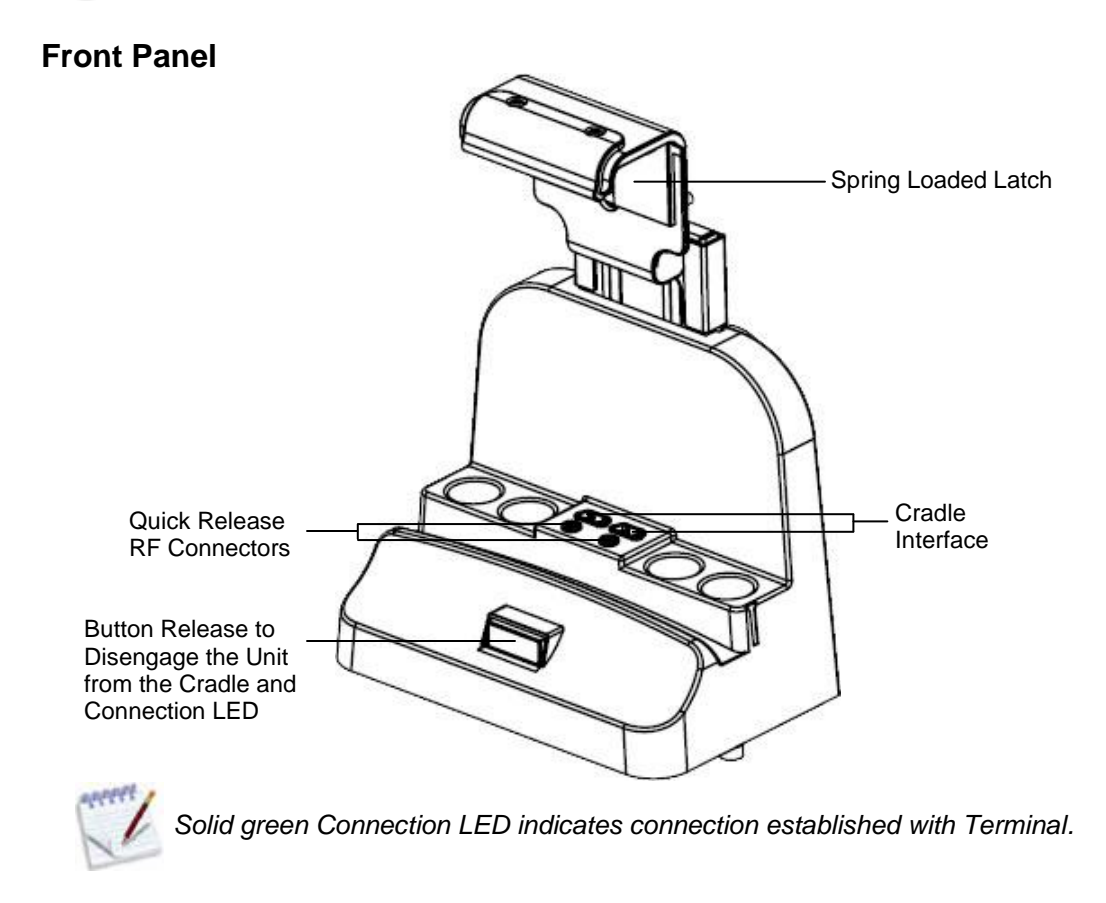

# **Bottom Panel**

The I/O and the power supply connector are located on the bottom of the unit.

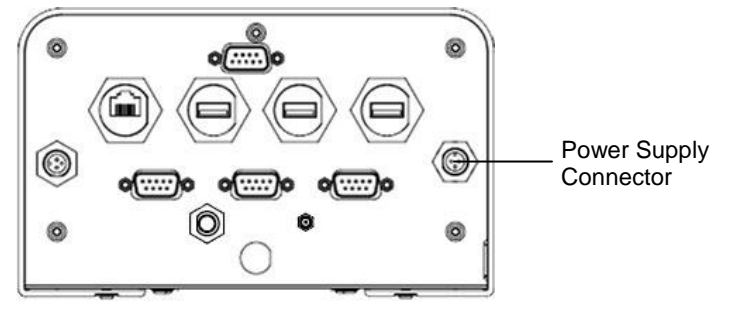

#### **Power Supply Connector**

The connector is to be used with the DLI series of power supplies. Please see below for a reference of those recommended power sources.

The Cradle can be powered by an external DC power source of 18VDC~22VDC. An optional internal 6VDC~60VDC regulated power supply is available.

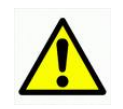

**Verify that the power source is always within the specification range and observe correct input voltage polarity. An improper input voltage range above 22VDC (standard) or above 60VDC directly to battery terminals (optional) or reverse polarity could damage the power conversion circuitry.**

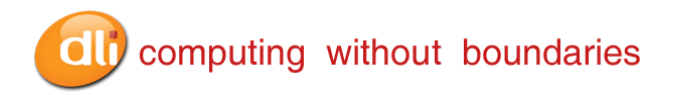

#### **Recommended Power Supplies:**

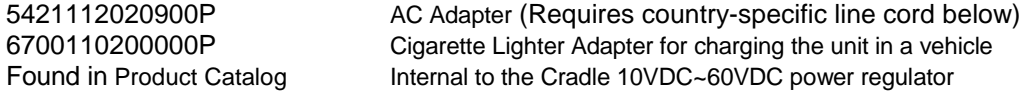

#### **USB Communication Port**

The Cradle was designed with locking USB connectors. The USB port power is rated to 1 AMP. Locking USB cables are available for the Symbol LS3408 & DLI QWERTY Keyboard (5500001010000P). Standard USB cables may also be connected to the cradle.

#### **RS232 Communication Port**

Use a standard serial cable to connect the unit to a host device via RS232

#### **Ethernet Communication Port**

The locking Ethernet connection supports 10/100mbps communication via a wired LAN. Standard Ethernet cables may also attach the cradle to a host system.

#### **Quick Release RF Connectors**

The Vehicle Cradle patent pending quick release RF connectors provide a switching pass through to the RF connectors on the bottom of the cradle. The 2 options available are FME for cellular support and SMA for GPS support. Should you require a custom connection please consult your vendor or Data Ltd sales representative.

#### **Connector Locations**

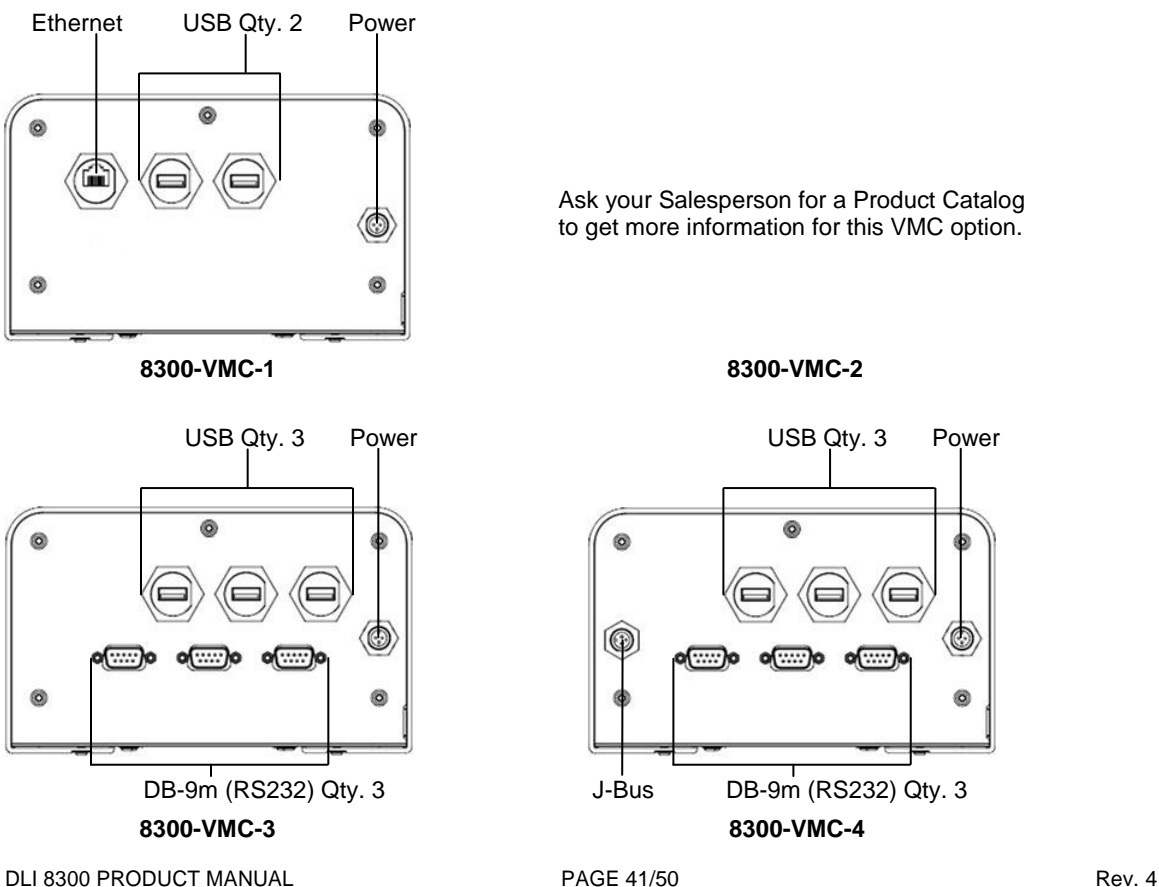

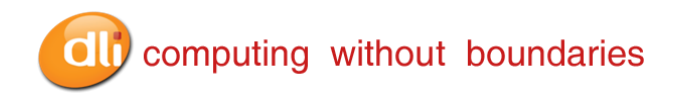

#### **Installing the Vehicle Cradle**

Mounted to the back panel of the Vehicle Cradle is a RAM-202U ball. Optional RAM mounting arms are available for a variety of secure options. Ask your Salesperson for more information on RAM Mounts. When selecting a location to mount the cradle, keep in mind that the power supply, RF connectors, and I/O are located on the bottom panel.

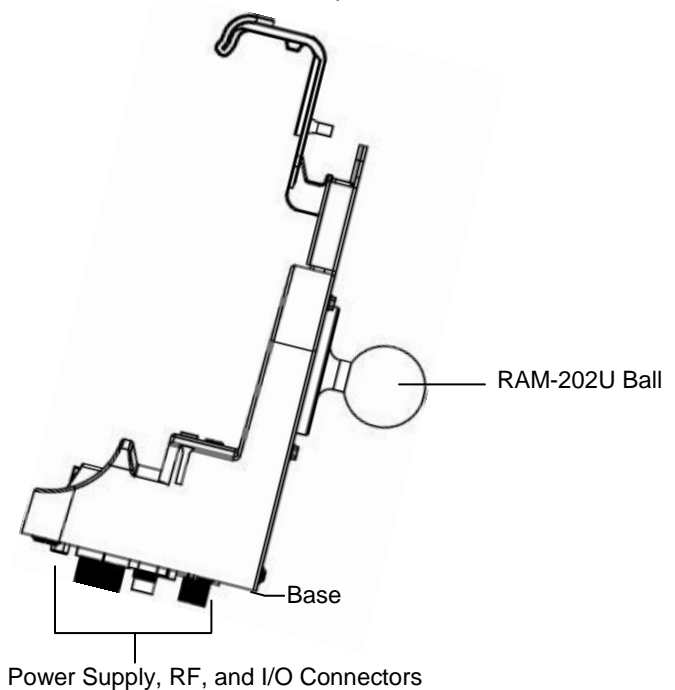

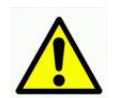

**Please ensure that you give a minimum of 2.75 inches of clearance from the base of the cradle. Proper cable routing and clearance will help with less strain on cables and connectors, while also allowing for better access to the ports.**

# **Cradle Power Filtering DC Converter**

The DLI 8300 Cradle has an optional 10~60V DC/DC Converter. **The DLI 8300 Cradle must be installed pre-ignition (directly to battery terminals) with a 10AMP in-line fuse. Failure to connect to battery terminals could damage the power conversion circuitry.**

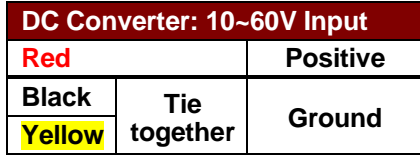

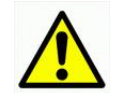

**Please consult your fork truck manufacturer for proper installation instructions. DO NOT connect power to the hydraulics!**

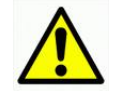

**We recommend installation by trained service personnel only. The fuse should be installed in the positive lead within 5 inches of the battery positive (+) terminal.**

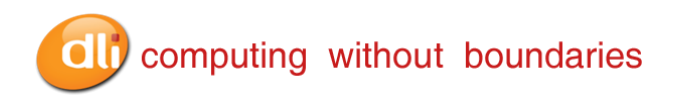

# **Shipping your DLI Device**

**Proper way to pack your DLI device**

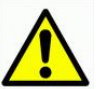

**DO NOT ship any DLI Device without a proper UPS or FedEx container. The DLI Container is not meant for stand-alone shipping.**

Place device in foam cover as shown.

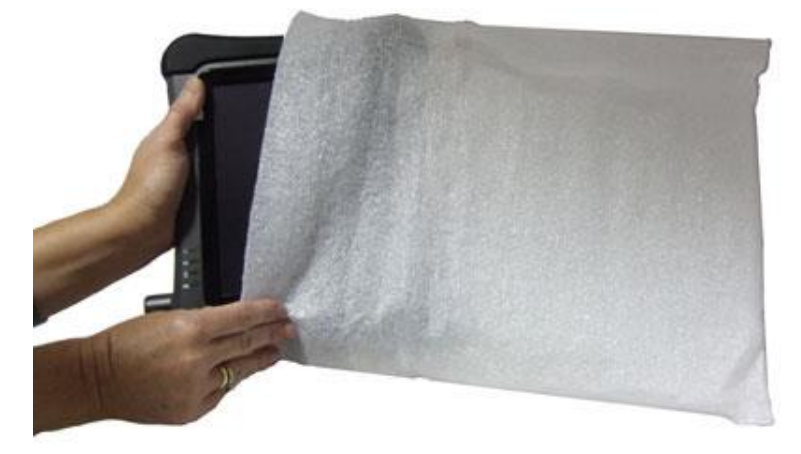

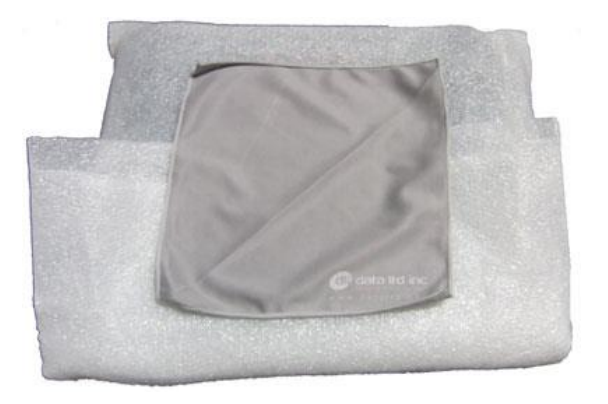

• Place the wrapped DLI device in the correct position in the spacer inside the DLI Container.

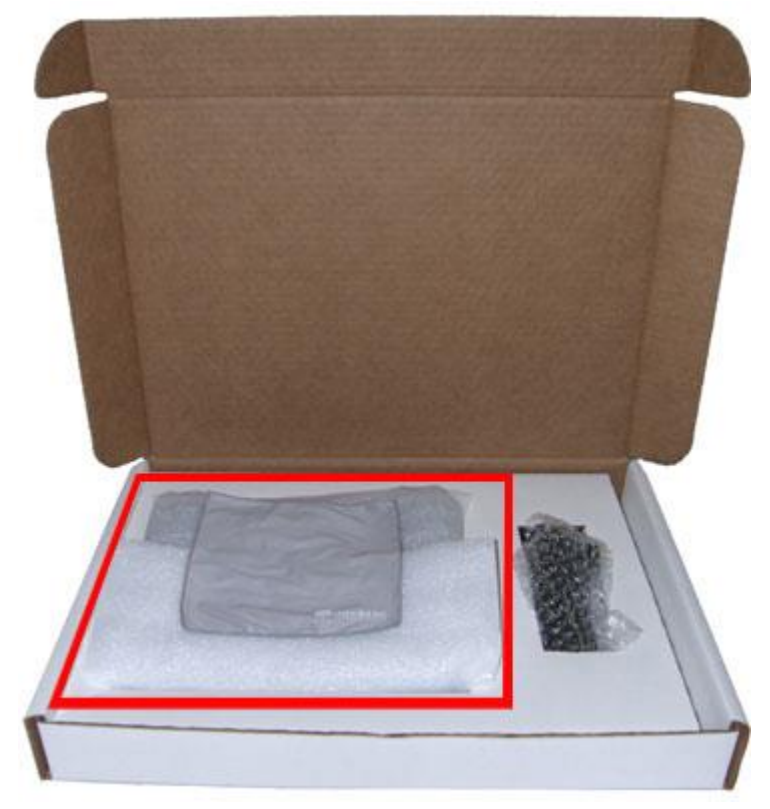

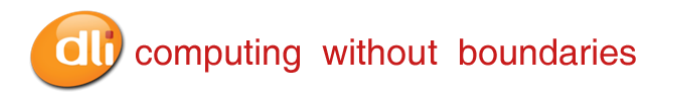

 Using a proper UPS or FedEx container, line the bottom with Bubble Wrap, Air Pillows, Packing Foam, etc.

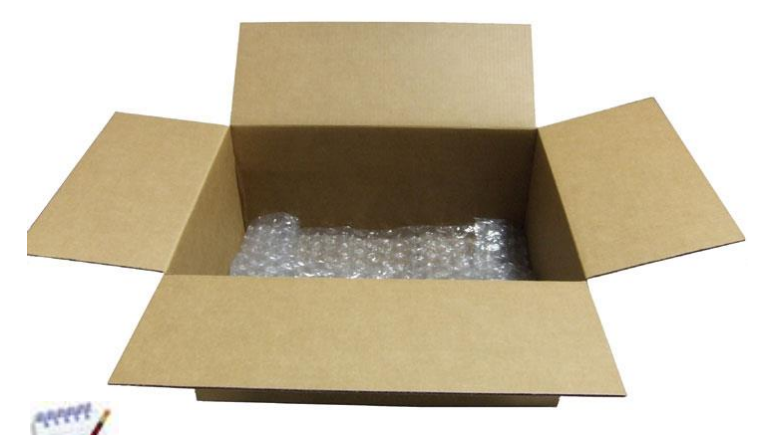

*The dimensions of the box shown are 27x17x10.*

 Fill the rest of the Shipping Container with packing material.

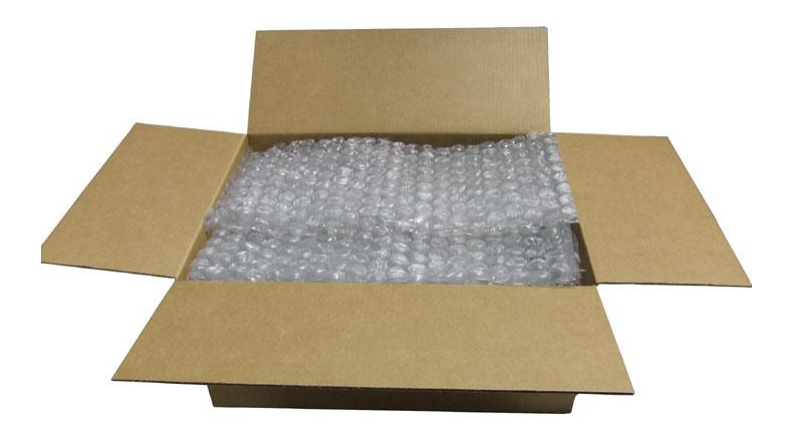

 Place the closed DLI container inside the lined Shipping Container.

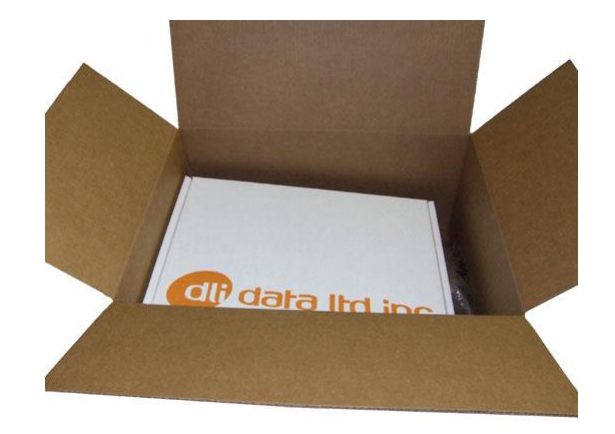

 Seal the Shipping Container and ship to: Data Ltd 703 Data Ltd Parkway La Porte, IN 46350

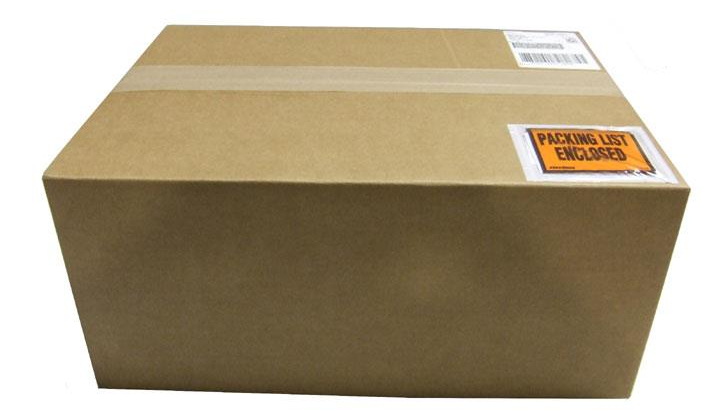

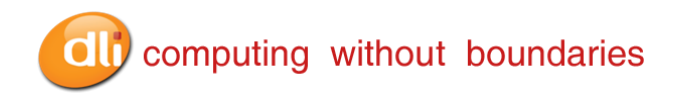

# **Technical Assistance**

If you need assistance installing or troubleshooting, please contact your vendor or the Data Ltd. Inc. Technical Support Office. North America/Canada: Website: [www.dataltd.com/html/support-ticket.html](http://www.dataltd.com/html/support-ticket.html) Telephone: (800) 526-1299, Ext 774 (8 AM to 4 PM CST) Fax number: (219) 362-1937 E- mail: [support@dataltd.com](mailto:support@dataltd.com)

# **Product Service and Repair**

Data Ltd. Inc. provides service for all its products through service centers throughout North America. To obtain warranty or non-warranty service, return the unit to Data Ltd. Inc. (postage paid) with a copy of the dated purchase record attached. Contact the appropriate location below to obtain a Return Material Authorization number (RMA #) before returning the product.

Website: [www.dataltd.com/html/request-rma.html](http://www.dataltd.com/html/request-rma.html) Telephone: (800) 526-1299 ext 723 Fax number: (219) 362-1937 E-mail: [RMA@dataltd.com](mailto:RMA@dataltd.com)

# **Limited Warranty**

Data Ltd. Inc. warrants its products to be free from defects in materials and workmanship and to conform to Data Ltd. Inc. published specifications applicable to the products purchased at the time of shipment. This warranty does not cover any product which is (i) improperly installed or used; (ii) damaged by accident or negligence, including failure to follow the proper maintenance, service, and cleaning schedule; or (iii) damaged as a result of (A) modification or alteration by the purchaser or other party, (B) excessive voltage or current supplied to or drawn from the interface connections, (C) static electricity or electro-static discharge, (D) operation under conditions beyond the specified operating parameters, or (E) repair or service of the product by anyone other than Data Ltd. Inc. or its authorized representatives.

This warranty shall extend from the time of shipment for the duration published by Data Ltd. Inc. for the product at the time of purchase ("Warranty Period"). Any defective product must be returned (at purchaser's expense) during the Warranty Period to Data Ltd. Inc.'s factory or authorized service center for inspection. No product will be accepted by Data Ltd. Inc. without a Return Materials Authorization, which may be obtained by contacting Data Ltd. Inc. In the event that the product is returned to Data Ltd. Inc. or its authorized service center within the Warranty Period and Data Ltd. Inc. determines to its satisfaction that the product is defective due to defects in materials or workmanship, Data Ltd. Inc., at its sole option, will either repair or replace the product without charge, except for return shipping to Data Ltd. Inc..

EXCEPT AS MAY BE OTHERWISE PROVIDED BY APPLICABLE LAW, THE FOREGOING WARRANTY IS IN LIEU OF ALL OTHER COVENANTS OR WARRANTIES, EITHER EXPRESSED OR IMPLIED, ORAL OR WRITTEN, INCLUDING, WITHOUT LIMITATION, ANY IMPLIED WARRANTIES OF MERCHANTABILITY OR FITNESS FOR A PARTICULAR PURPOSE.

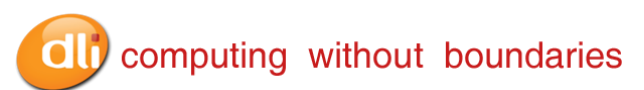

DATA LTD. INC'S RESPONSIBILITY AND PURCHASER'S EXCLUSIVE REMEDY UNDER THIS WARRANTY IS LIMITED TO THE REPAIR OR REPLACEMENT OF THE DEFECTIVE PRODUCT. IN NO EVENT SHALL DATA LTD. INC. BE LIABLE FOR INDIRECT, INCIDENTAL, OR CONSEQUENTIAL DAMAGES, AND, IN NO EVENT, SHALL ANY LIABILITY OF DATA LTD. INC'S ARISING IN CONNECTION WITH ANY PRODUCT SOLD HEREUNDER (WHETHER SUCH LIABILITY ARISES FROM A CLAIM BASED ON CONTRACT, WARRANTY, TORT, OR OTHERWISE) EXCEED THE ACTUAL AMOUNT PAID TO DATA LTD. INC. FOR THE PRODUCT. THESE LIMITATIONS ON LIABILITY SHALL REMAIN IN FULL FORCE AND EFFECT EVEN WHEN DATA LTD. INC. MAY HAVE BEEN ADVISED OF THE POSSIBILITY OF SUCH INJURIES, LOSSES, OR DAMAGES. SOME STATES, PROVINCES, OR COUNTRIES DO NOT ALLOW THE EXCLUSION OR LIMITATIONS OF INCIDENTAL OR CONSEQUENTIAL DAMAGES, SO THE ABOVE LIMITATION OR EXCLUSION MAY NOT APPLY TO YOU.

All provisions of this Limited Warranty are separate and severable, which means that if any provision is held invalid and unenforceable, such determination shall not affect the validity of enforceability of the other provisions hereof.

Data Ltd. Inc., Inc. extends these warranties only to the first end users of the products. These warranties are non-transferable.

The limited duration of the warranty for the DLI 8300 is as follows:

- DLI 8300 terminal with an integrated modules are covered by a one-year limited warranty.
- Touch screens are covered by a one-year limited warranty.
- DLI 8300 Vehicle Mount Cradle, 3-Bay Battery Charger, and 3-Way Battery Adapter Cable, are covered by a one-year limited warranty.
- The limited duration of the warranty for batteries is one year. Use of any battery not sold/ manufactured by Data Ltd. Inc. may damage the terminal and/or the battery and will void the warranty. Batteries returned to Data Ltd. Inc. in a reduced state may or may not be replaced under this warranty. Battery life will be greatly increased when following the battery instructions in the DLI 8300 User's Guide.
- Use of any peripheral not manufactured/sold by Data Ltd. Inc. will void the warranty. This includes but is not limited to: cables, power supplies, cradles, and docking stations.

# **Regulatory and Safety Approvals for the DLI 8300**

DLI 8300 terminal meets or exceeds the requirements of all applicable standard organizations for safe operation. However, as with any electrical equipment, the best way to ensure safe operation is to operate them according to the agency guidelines that follow. Please read these guidelines carefully before using your DLI 8300 terminal.

#### **Embedded Safety Information Text**

The DLI 8300 has the following safety information on the back label of the terminal

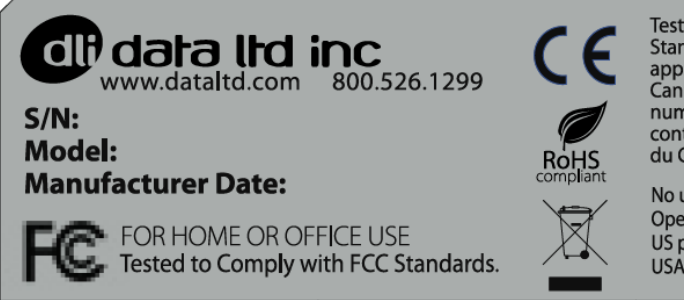

Tested to Comply with FCC<br>Standards. This Class B digital apparatus complies with Canadian ICES-03. Cet appareil<br>numerique de la Classe B est contorme a la norme NMB-003 du Canada.

No user serviceable parts. Opening voids warranty. US patents pending. Made in USA of US and imported parts.

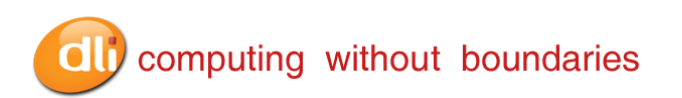

The DLI 8300 RF terminal is designed to comply with the most current applicable standards on safe levels of RF energy developed by the Institute of Electrical and Electronics Engineers (IEEE) and the American National Standards Institute (ANSI) and has been recommended for adoption by the Federal Communications Commission (FCC).

The compliance labels are located on the back of the unit:

#### **DLI 8300 WPAN (Bluetooth)**

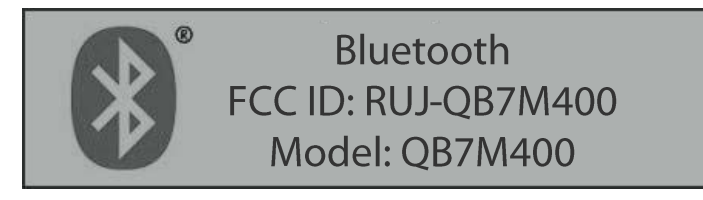

**DLI 8300 WWAN (CDMA Sierra Wireless Radio) Verizon®**

Sierra Wireless FCC ID: N7NMC5725

#### **DLI 8300 802.11 B/G/N Radio**

802.11 Radio FCC ID: VOF-R72700E **Model: R72700E** 

The CE Mark on the product indicates that the system has been tested to and conforms to the provisions noted within the 89/336/EEC Electromagnetic Compatibility Directive and the 73/23/EEC and 93/68/EEC Low Voltage Directive.

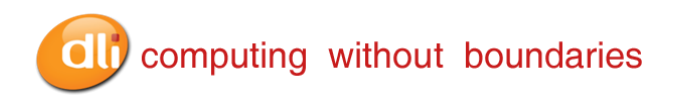

For further information, please contact:

Data Ltd. Inc. 703 Data Ltd Parkway P.O. Box 761 La Porte, IN 46352 USA (800) 526-1299

Data Ltd. Inc. shall not be liable for use of our product with equipment (i.e., power supplies, personal computers, etc.) that is not CE marked and does not comply with the Low Voltage **Directive** 

# **FCC Compliance**

This device complies with Part 15 of the FCC Rules. Operation is subject to the following two conditions: (1) this device may not cause harmful interference, and (2) this device must accept any interference received, including interference that may cause undesired operation.

This equipment has been tested and found to comply with the limits for a Class B digital device pursuant to Part 15 of the FCC Rules. These limits are designed to provide reasonable protection against harmful interference in a residential installation. This equipment generates, uses, and can radiate radio frequency energy and, if not installed and used in accordance with the instructions, may cause harmful interference to radio communications. If this equipment does cause harmful interference to radio or television reception, which can be determined by turning the equipment off and on, the user is encouraged to try to correct the interference by one or more of the following measures:

- Reorient or relocate the receiving antenna.
- Increase the separation between the equipment and receiver.
- Connect the equipment into an outlet on a circuit different from that to which the receiver is connected.
- Consult the dealer or an experienced radio/TV technician for help.

If necessary, the user should consult the dealer or an experienced radio/television technician for additional suggestions. The user may find the following booklet helpful: "Something About Interference." This is available at FCC local regional offices. Our company is not responsible for any radio or television interference caused by unauthorized modifications of this equipment or the substitution or attachment of connecting cables and equipment other than those specified by our company. The correction is the responsibility of the user. Use only shielded data cables with this system. In accordance with FCC 15.21, changes or modifications not expressly approved by the party responsible for compliance could void the user's authority to operate the equipment.

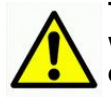

#### **This device and its antenna must not be co-located or operating in conjunction with any other antenna or transmitter. To maintain compliance with FCC RF exposure guidelines for body-worn operation, do not use accessories that contain metallic components.**

When using accessories where the terminal is worn on the body, the terminal's touch screen must face away from the body.

**CAUTION!** *Any changes or modifications not expressly approved by the grantee of this device could void the user's authority to operate the equipment*.

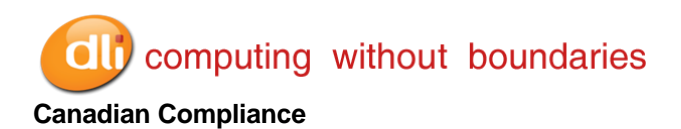

This Class B digital apparatus complies with Canadian ICES-003. Operation is subject to the following two conditions: (1) this device may not cause harmful interference, and (2) this device must accept any interference received, including interference that may cause undesired operation.

To prevent radio interference to the licensed service, this device is intended to be operated indoors and away from windows to provide maximum shielding. Equipment (or its transmit antenna) installed outdoors is subject to licensing.

Cet appareil numérique de la Classe B est conforme à la norme NMB-003 du Canada.

#### **For European Community Users**

Data Ltd. Inc. complies with Directive 2002/69/EC OF THE EUROPEAN PARLIAMENT AND OF THE COUNCIL of 27 January 2003 on waste electrical and electronic equipment (WEEE).

#### *Waste Electrical and Electronic Equipment Information*

This product has required the extraction and use of natural resources for its production. It may contain hazardous substances that could impact health and the environment, if not properly disposed.

In order to avoid the dissemination of those substances in our environment and to diminish the pressure on the natural resources, we encourage you to use the appropriate take-back systems for product disposal. Those systems will reuse or recycle most of the materials of the product you are disposing in a sound way.

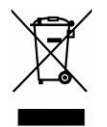

The crossed out wheeled bin symbol informs you that the product should not be disposed of along with municipal waste and invites you to use the appropriate separate take-back systems for product disposal.

If you need more information on the collection, reuses, and recycling systems, please contact your local or regional waste administration.

You may also contact your supplier for more information on the environmental performances of this product.

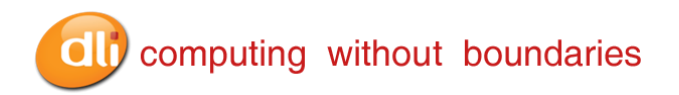

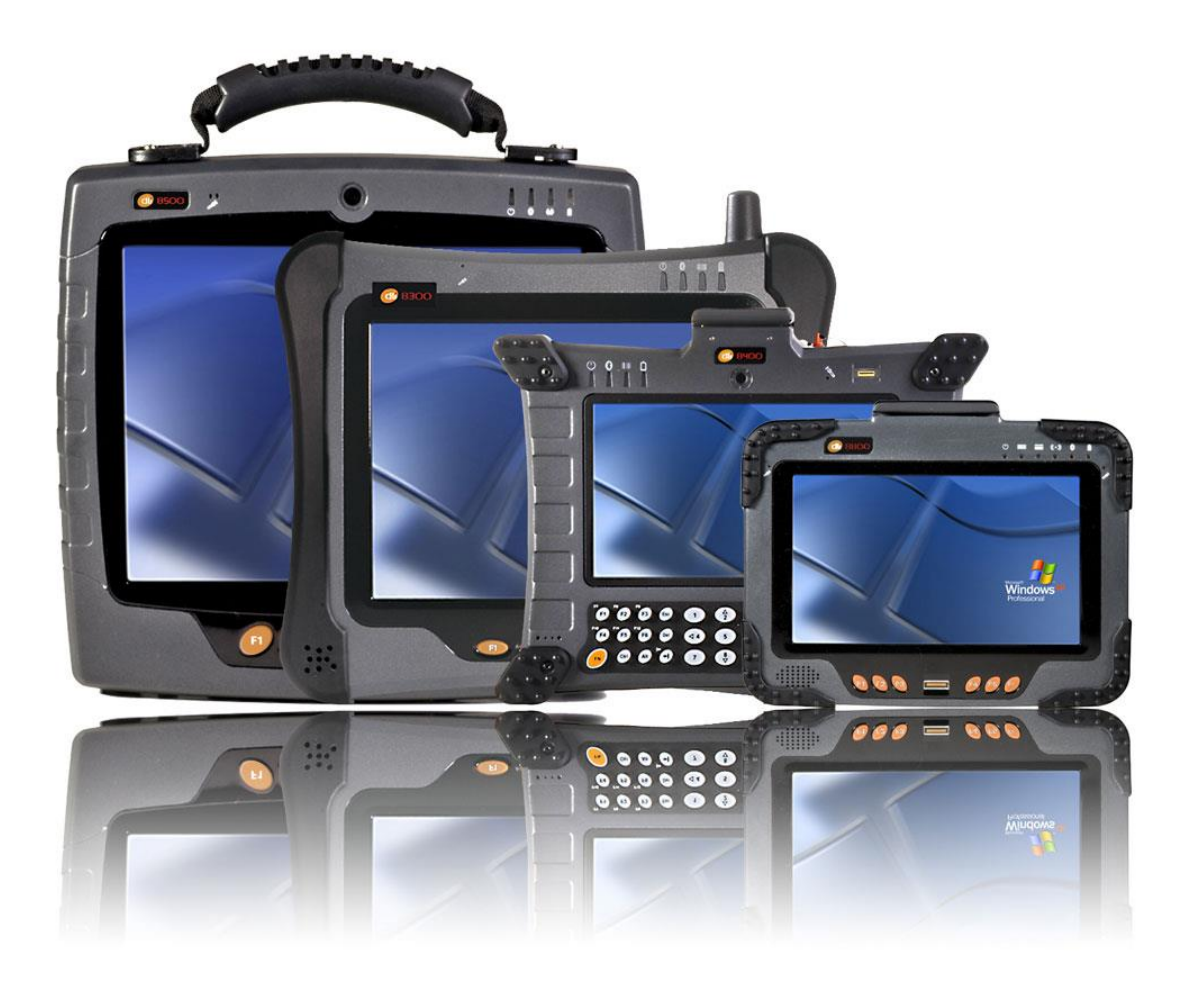

Data Ltd. Inc. 703 Data Ltd. Parkway P.O. box 761 La Porte, IN 46350

Telephone: (800) 526-1299<br>Fax number: (219) 362-1937  $(219)$  362-1937

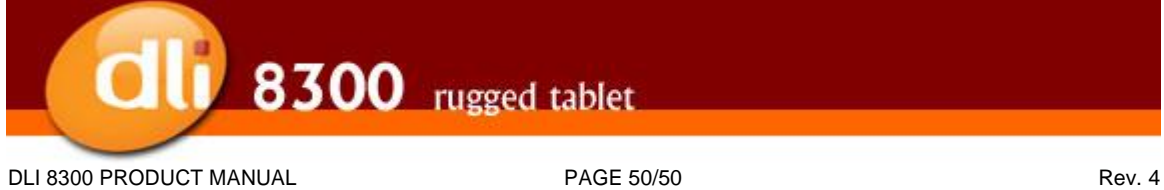